WebSphere Business Integration Server Express 及 Express Plus

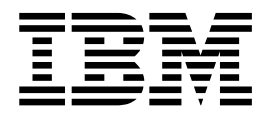

# 快速入門手冊

4.3.1 版

#### 請注意

使用這個資訊及其支援的產品之前,請參閱第33頁的『注意事項』中的資訊。

#### 2004年7月30日

本版文件適用於 IBM WebSphere Business Integration Server Express 4.3.1 版及 IBM WebSphere Business Integration Server Express Plus 4.3.1 版。

若要將您對 IBM WebSphere Business Integration 文件的意見傳送給我們,請將電子郵件寄到 doc-comments@us.ibm.com。 我們很樂於收到您的來信。

當您傳送資訊給 IBM 時,即表示您授與 IBM 非專屬權利, IBM 得以其認爲適當的方式使用或散佈該資訊,而不必對您 負任何責任。

© Copyright International Business Machines Corporation 2004. All rights reserved.

## 目録

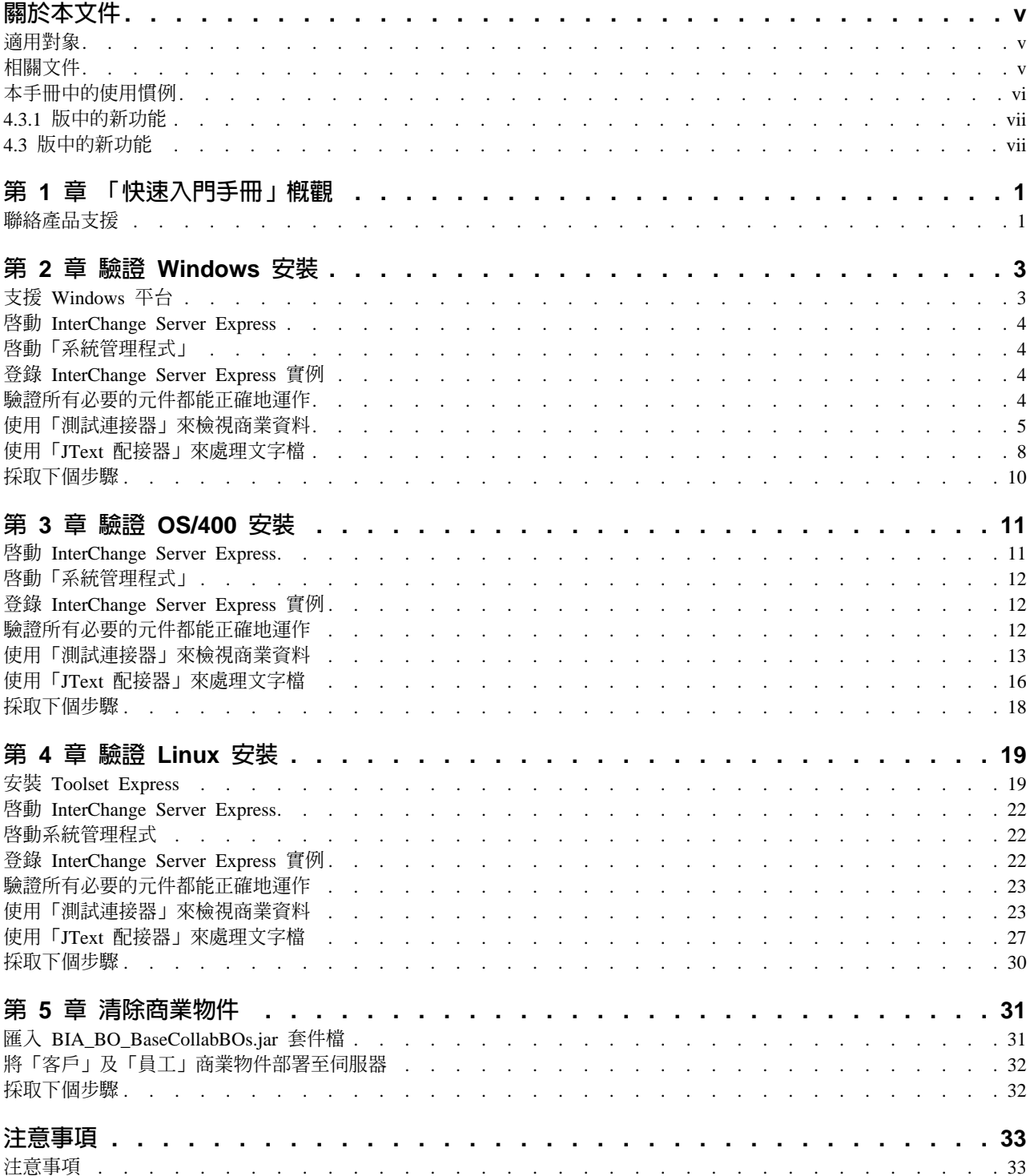

## <span id="page-4-0"></span>關於本文件

IBM<sup>(R)</sup> WebSphere<sup>(R)</sup> Business Integration Server Express  $\overline{\mathcal{R}}$  IBM<sup>(R)</sup> WebSphere<sup>(R)</sup> Business Integration Server Express Plus 這兩個產品是由下列元件所組成:InterChange Server Express、相關的 Toolset Express、CollaborationFoundation,以及一組軟體整合配接器。 Toolset Express 中的工具可協助您建立、修改及管理商業程序。您可以選擇將預先封裝 的配接器用於跨應用程式的商業程序。標準程序範本 CollaborationFoundation 可讓您快 速建立自訂的程序。

除非另有指示,否則本手冊中的資訊適用於 IBM WebSphere Business Integration Server Express  $\mathcal{R}$  IBM WebSphere Business Integration Server Express Plus  $\circ$  WebSphere Business Integration Server Express 這個詞彙及其變體均指這兩個產品。

提供 SystemTest 範例,作為安裝後驗證 IBM WebSphere Business Integration Server Express 4.3.1 版及 IBM WebSphere Business Integration Server Express Plus 4.3.1 版 系統的方法。

本文件說明使用範例來驗證系統的方法。

#### 適用對象

本文件適用於安裝、部署及管理 IBM WebSphere Business Integration Express 的顧問 及系統管理者。

#### 相關文件

本產品可用的完整文件集說明了所有 IBM WebSphere Business Integration Server Express 安裝作業常用的功能和元件,並包含特定元件的參考資料。

您可以從下列網站下載、安裝及檢視文件: <http://www.ibm.com/software/integration/wbiserverexpress/library/infocenter>

完成本文件所提供有關驗證產品安裝的指示之後,請參閱下面所列示之文件,以進一 步瞭解這些特定作業的相關資訊。

- 有關 IBM WebSphere Business Integration Server Express 及 Express Plus 產品及實 作解決方案的必要步驟之詳細資訊,請參閱 System Implementation Guide。
- 有關安裝選用「配接器」或「協同作業容量套件」(只能與 WebSphere Business Integration Server Express Plus 產品一起使用) 的資訊,請參閱 WebSphere Business *Integration Server Express Installation Guide for Windows YebSphere Business Integration Server Express Installation Guide for OS/400* 或 WebSphere Business *Integration Server Express Installation Guide for Linux*<sup>o</sup>
- 有關執行用於實作的最終配置作業 (包含與 WebSphere Business Integration Server Express 及 Express Plus 和選用的配接器容量套件一起安裝的配接器配置) 之詳細資 訊,請參閱 System Implementation Guide。

#### <span id="page-5-0"></span>**附註:**

- 1. 在 SystemTest 範例中,已將配接器配置為使用 IDL 作為傳輸機制。這些範例不會 使用作為傳輸機制的 JMS 來測試實作。有關將配接器配置成使用 JMS 作為傳輸機 制的資訊,請參閱 System Implementation Guide。
- 2. 您可以在發佈本文件之後發出的 Technical Support Technotes 及 Flashes 中,找到 本產品的重要資訊。在 WebSphere Business Integration Support 網站 <http://www.ibm.com/software/integration/websphere/support/> 上,可以找到這些資訊。 請選取您有興趣的元件區域,並瀏覽 Technotes 及 Flashes 章節。

## 本手冊中的使用慣例

本文件使用下列縮寫和樣式使用慣例:

• 縮寫用於語法陳述式中的部分字及部分變數。縮寫的用法如下:

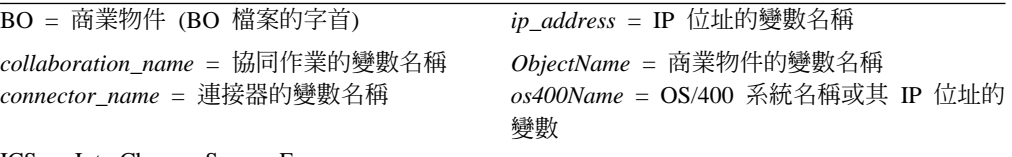

ICS = InterChange Server Express

BO 為 BO 檔案的字首;BO 一詞通常表示商業物件定義文字檔。ObjectName 表示用來 代表商業物件的變數。

• 本文件中所使用的 camelcase 一詞,代表大寫字母的一種樣式,藉此可省略字與字之 間的空格,且每個字的第一個字母為大寫字母 (若使用首字母縮略字,則不只第一個 字母)。例如,SystemTest 一詞便是採用 camelcase。

此外,本文件還使用下列的印刷使用慣例:

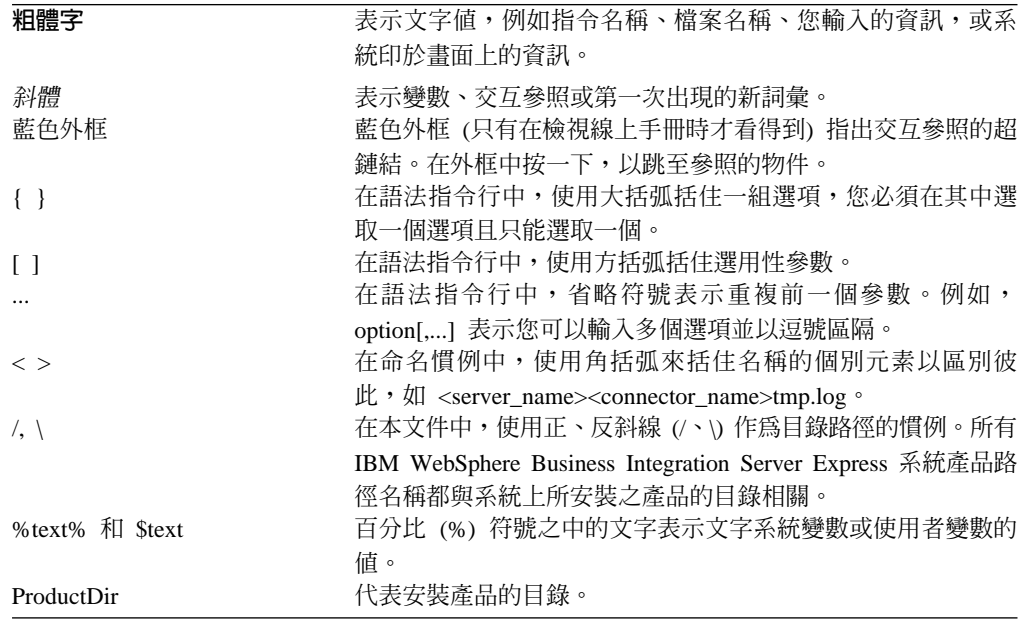

## <span id="page-6-0"></span>4.3.1 版中的新功能

此版本也針對下列作業系統新增 InterChange Server Express 支援:

- $\cdot$  IBM OS/400 V5R2  $\cdot$  V5R3
- Red Hat Enterprise AS Linux 3.0 (Update 1)
- SuSE Linux Enterprise Server 8.1 ( $\hat{\Xi}$  SP3)
- Microsoft Windows 2003

## 4.3 版中的新功能

這是本手冊的第一個版本。

## <span id="page-8-0"></span>第 1 章 「快速入門手冊」槪觀

本文件說明安裝 IBM<sup>(R)</sup> WebSphere<sup>(R)</sup> Business Integration Server Express 4.3.1 版或 IBM<sup>(R)</sup> WebSphere<sup>(R)</sup> Business Integration Server Express Plus 4.3.1 版產品的 Windows、OS/400 或 Linux 版本之後, 使用 SystemTest 範例來驗證系統的方法。

除非另有指示,否則本手冊中的資訊適用於 IBM WebSphere Business Integration Server Express 及 IBM WebSphere Business Integration Server Express Plus <sup>o</sup> WebSphere Business Integration Server Express 這個詞彙及其變體均指這兩個產品。

「驗證 Windows 安裝」、「驗證 OS/400 安裝」及「驗證 Linux 安裝」章節的最後一 節均為「採取下個步驟」。這幾章彙總說明目前所完成的內容,並指示您進行處理 「清除商業物件」章節以匯入 BIA\_BO\_BaseCollabBOs.jar 套件檔到 WBIExpressLibrary 整合元件程式庫,然後在使用 IBM WebSphere Business Integration Server Express 產 品之前,將「客戶」及「員工」商業物件部署至伺服器。「清除商業物件」章節中的 最後一節「採取下個步驟」提供完成本文件的指示後,應該執行的建議事項。

#### 

若要取得 IBM WebSphere Business Integration Server Express 產品的相關支援問題, 請線上聯繫或致電「IBM 客戶支援中心」。

- 請造訪 IBM WebSphere Business Integration Server Express 技術支援網站,網址是 http://www.ibm.com/software/integration/websphere/support/ 。
- 在美國或加拿大境內,請致電 1-800-IBM-SERV 以與 IBM WebSphere Business Integration Server Express 支援取得聯繫。若在其他國家,請造訪 http://techsupport.services.ibm.com/guides/contacts.html 以取得您所在地點的正確電話號 碼。

## <span id="page-10-0"></span>第 2 章 驗證 Windows 安裝

本章說明安裝 IBM<sup>(R)</sup> WebSphere<sup>(R)</sup> Business Integration Server Express 4.3.1 版產品的 Windows 版本之後,使用 SystemTest 範例來驗證系統的方法。

註: 本文假設您已成功安裝 IBM WebSphere Business Integration Server Express 產品 的 Windows 版,且已在安裝期間從「安裝範例」畫面中安裝「範例」元件 (這會安 裝 SystemTest 範例)。若您尚未安裝 IBM WebSphere Business Integration Server Express 產品及 SystemTest 範例,請參閱 WebSphere Business Integration Server Express Installation Guide for Windows .

使用範例之前,如『使用「測試連接器」來檢視處理中的商業資料』和『使用「JText 配 接器」來處理系統中的文字檔』章節所述,必須先啓動 InterChange Server Express,啓 動「系統管理程式」並將 InterChange Server 連接到它,登錄 InterChange Server Express 實例,然後確定所有必要的元件都能正確地運作。

本章包括下列小節:

- 『支援 Windows 平台』
- 第4頁的『啓動 InterChange Server Express』
- 第4頁的『啓動「系統管理程式」』
- 第4頁的『登錄 InterChange Server Express 實例』
- 第4頁的『驗證所有必要的元件都能正確地運作』
- 第5頁的『使用「測試連接器」來檢視商業資料』
- 第8頁的『使用「JText 配接器」來處理文字檔』
- 第 10 頁的『採取下個步驟』
- 註: 如果您已啓動 InterChange Server Express 和「系統管理程式」, 並登錄 InterChange Server Express 實例,則可開始進行第4頁的『驗證所有必要的元件都能正確地運 作』一節。

### 支援 Windows 平台

WebSphere Business Integration Server Express 可以安裝在 Windows 2000、Windows XP 和 Windows 2003 上。不過,不同的 Windows 版本,在產品元件支援及 Windows 功能表選項上仍有一些重要的區別。

#### 重要的 Windows 平台資訊

- 本文件所提供的指示是根據 IBM WebSphere Business Integration Server Express 的 Windows 2000 安裝。
- 若您在 Windows XP 機器上執行 IBM WebSphere Business Integration Server Express, 某些啓動與其他功能表選項可能會與本文指示有些微的不同。請在安裝 IBM(R) WebSphere<sup>(R)</sup> Business Integration Server Express 4.3.1 版產品的 Windows 版之後, 遵循本文所提供的指示來驗證您的系統,並請留意這些微小的不同處。
- Windows 2003 不支援 IBM WebSphere Business Integration Server Express 工具, 除了下列兩種異常狀況以外:「失敗事件管理程式」和「系統監視器」。因為只支

援 InterChange Server Express、配接器 (只有在正式作業模式中)、「失敗事件管理程 式」和「系統監視器」,您必須在專用的 Windows 2000 或 Windows XP 機器上執 行「系統管理程式」。

#### <span id="page-11-0"></span>**图動 InterChange Server Express**

若要啓動 InterChange Server Express,請按一下**開始 > 程式集 > IBM WebSphere Business Integration Express > InterChange Server Express** of InterChange Server Express 會自動啓動「持續命名伺服器」。

## 啓動「系統管理程式」

啓動 InterChange Server Express 之後,啓動 WebSphere Workbench 和「系統管理程 式」。

÷@U}l **>** {í **> IBM WebSphere Business Integration Express > Toolset Express > 管理 > 系統管理程式。** 

如需「系統管理程式」的相關資訊,請參閱 System Implementation Guide。

### 登錄 InterChange Server Express 實例

啓動「系統管理程式」之後,登錄 InterChange Server Express 實例。

- 1. 在「InterChange Server 元件管理」檢視中,用滑鼠右鍵按一下 InterChange Server 實例,然後按一下登錄伺服器。
- 2. 在「伺服器名稱」欄位中輸入 WebSphereICS。
- 3. 在「使用者名稱」欄位中輸入 admin。
- 4. 在「密碼」欄位中輸入 null。
- 5. 按一下儲存使用者 ID 及密碼。
- 6. 按一下確定。

#### 驗證所有必要的元件都能正確地運作

啓動「系統管理程式」之後,驗證所有的連接器和協同作業物件都能正確地運作。

- 1. 展開 WebSphereICS 伺服器實例。
- 2.展開**連接器**資料夾。每一個作用中連接器的旁邊,都有顯示*綠色箭號圖示*。請驗證 下列每個連接器均在作用中 (以綠色箭號圖示來標示):
	- DestinationConnector
	- SourceConnector
	- SystemTestConnector
- 3. 如果連接器不在作用中,請用滑鼠右鍵按一下它,然後在快速功能表中按一下**啓動** *connector\_name* °
- 4. 展開**協同作業物件**資料夾。每一個作用中協同作業物件的旁邊都有顯示綠色箭號圖 示。請驗證下列每個協同作業物件均在作用中 (以綠色箭號圖示來標示)。
	- v CustomerSynchronization\_SourceToDestination
	- SystemTestObject

5. 如果連接器不在作用中,請用滑鼠右鍵按一下它,然後在快速功能表中按一下**啓動** *collaboration\_name*  $\circ$ 

### <span id="page-12-0"></span>使用「測試連接器」來檢視商業資料

「測試連接器」為圖形式介面,它會在列表格式檢視畫面中呈現商業物件的結構。連 接器透過商業邏輯將資料交換成應用程式,因此沒有圖形式介面。「測試連接器」使 用圖形式檢視來模擬連接器,能夠在介面中更容易瞭解連接器的角色,而除去執行實 際連接器的複雜度。

CustomerSynchronization\_SourceToDestination 協同作業物件藉由將商業物件從「測試連 接器」的某個實例傳送至另一個實例的方式,來測試 IBM WebSphere Business Integration Server Express 系統。 「客戶」 商業物件為平面式,而非階層式。它不包含任何其他商 業物件。CustomerSynchronization 協同範本會將商業物件 (由介面中的來源連接器來傳 送) 傳送到目標連接器,而且不套用任何值得注意的商業邏輯。SourceConnector 和 DestinationConnector 定義代表連接器的伺服器端元件。它們不代表可執行的連接器。這 些定義足夠驗證 IBM WebSphere Business Integration Server Express 的子系統。

下列指示使用「測試連接器」來模擬連接器交換 IBM WebSphere Business Integration Server Express 系統的資料。

- 註: 針對這些指示的目的,假設您已啓動 [InterChange Server Express](#page-11-0) 和系統管理程式, 並已驗證測試連接器和協同作業物件均在作用中。
- 1. 按一下開始 > 程式集 > IBM WebSphere Business Integration Express > Toolset > 開發 > 測試連接器以啓動「測試連接器」。
- 2. 在「測試連接器」功能表列中按一下**檔案 > 建立/選取設定檔**。
- 3. 按一下以選取 SourceConnector 設定檔,然後按一下確定。若選取 SourceConnector 設定檔,會顯示以下的「連接器設定檔」對話框。

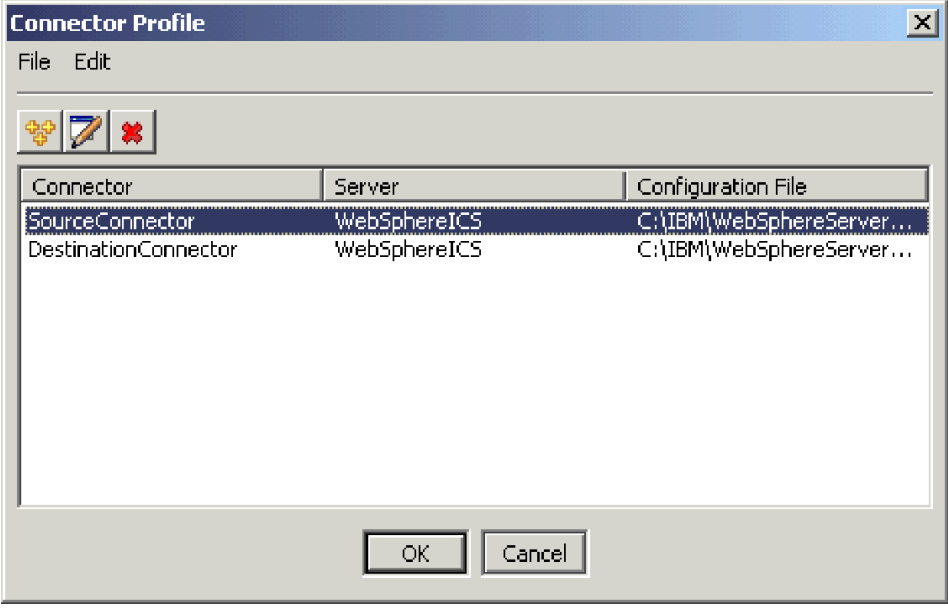

4. 在「測試連接器」功能表列中按一下**檔案 > 連接**。此動作會連接「測試連接器」的 現行實例與載入伺服器的 SourceConnector 設定檔。

5. 重複步驟 [1](#page-12-0) 至步驟 [4](#page-12-0) 來啓動「測試連接器」的另一個實例。指定 DestinationConnector 設定檔來代替步驟 [3](#page-12-0) 中的 SourceConnector。若選取 DestinationConnector 設定檔,會顯示以下的「連接器設定檔」對話框。

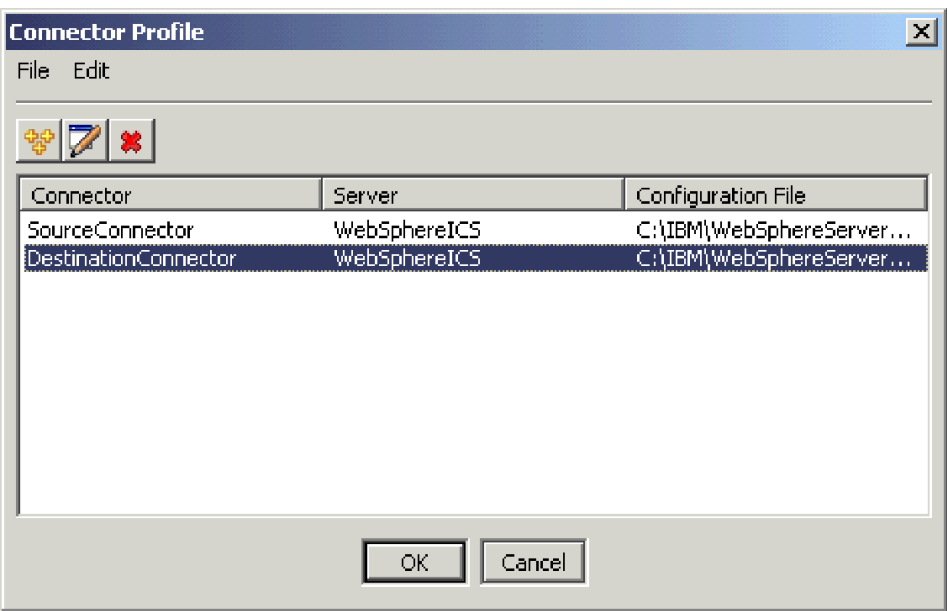

- 6. 在「測試連接器」功能表列中按一下**檔案 > 連接**。此動作會連接「測試連接器」的 現行實例與載入伺服器的 DestinationConnector 設定檔。
- 7. 在載入 SourceConnector 設定檔的「測試連接器」實例中,按一下功能表列中的**編 輯 > 載入 BO**。
- 8. 在「開啓」對話框中,按一下 **\ProductDir \Samples\SystemTest**,然後按一下 以選取 **Customer.bo** 資料夾。

「開啓」對話框顯示如下。

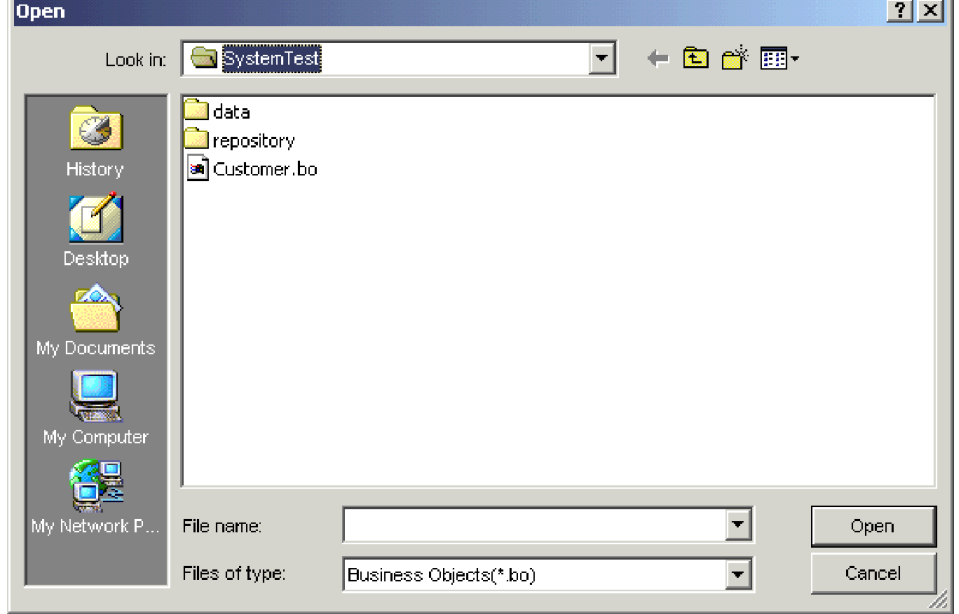

- 9. 按一下**開啓**以開啓 Customer.bo 檔案,並顯示「新建實例」對話框。
- 10. 在「輸入名稱」欄位中輸入 Customer\_0,然後按一下確定。「新建實例」對話框 顯示如下,其中的「輸入名稱」欄位中已輸入 Customer\_0。

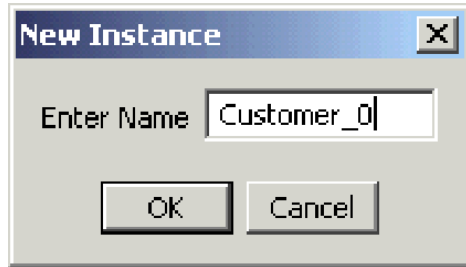

11. 請注意「客戶」商業物件欄位中的值 (例如 FirstName、String、Tom),如下所 示。

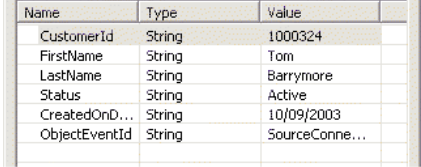

- 12. 按一下功能表列中的**要求 > 傳送**來傳送商業物件。
- 13. 請注意已載入 DestinationConnector 設定檔的「測試連接器」實例。若「BO 要求 清單」窗格包含 Customer.Create (如下所示),表示已收到「客戶」商業物件。

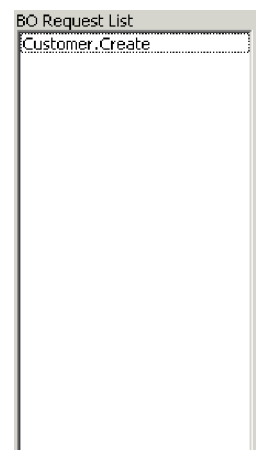

<span id="page-15-0"></span>14. 按兩下 Customer.create 事件,將它當作回應商業物件來檢視。「回應 BO」對 話框顯示如下。

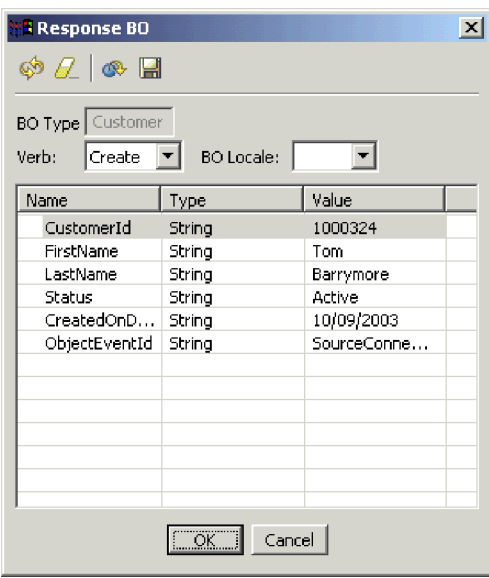

- 15. 選用項目:在每一個欄位中按兩下,以目標應用程式一般指派其唯一値給其要進 行處裡的事件之方式來編輯資料。完成編輯欄位時,請按一下**確定**。
- 16. 在功能表列中按一下**要求 > 回覆 > 成功**,以模擬目標應用程式成功處理商業物件, 並將它傳回 InterChange Server Express。
- 17. 當您完成傳送及回覆事件時,按一下「測試連接器」功能表列中的**檔案 > 結束**,然 後在提示關閉「測試連接器」時按一下是。

## 使用「JText 配接器」來處理文字檔

「JText 配接器」連接器可以將商業物件資料轉換成文字檔,以及將文字檔轉換成商業物 件資料,這允許在 InterChange Server Express 和檔案型應用程式 (如大型電腦) 之間交 換商業物件。雖然有許多應用程式會透過應用程式設計介面來管理它們的商業資料, 有些則不會。然而,幾乎所有的應用程式都可以處理文字檔,這讓「JText 配接器」成為 普遍及有力的整合元件。

SystemTestObject 協同作業物件使用 「JText 配接器」實例來交換資料。此實例在 SystemTest 範例中的名稱為 SystemTestConnector。因為「企業」資料的交換會發生在不 同的應用程式之間,因此這個範例不代表一般整合介面。然而,它提供獨立的應用程 式方法,可驗證大部分通常與 IBM WebSphere Business Integration Server Express 伺 服器交換有關的元件類型。

SystemTestConnector 會輪詢 IBM WebSphere Business Integration Server Express 安裝 的 \\Samples\System 資料夾內的資料目錄。此安裝資料夾包含 Employee.in 資料夾,它 包含數筆「員工」商業實體的記錄。

下列資料代表此類型的單一記錄:

- BusinessObject  $=$  Employee
- $\bullet$  Verb = Create
- AttributeCount  $= 10$
- EmployeeId  $= 14963840$
- FirstName  $=$  Frank
- LastName  $=$  Jones
- SocialSecurityNumber =  $142-72-4050$
- Salary  $= 15.00$
- Hours  $= 40$
- Comments  $=$  Hired for chip design initiative
- Revenue  $= 1000000$
- PhoneNumber =  $744-289-5848$
- ObjectEventId  $= 0123456789$

此類型記錄被視為有區隔字元的名稱/值配對。Meta 資料名稱 (如 EmployeeId) 可識別 它們所代表的資料。個別欄位由特殊字元 (如段落傳回) 來識別。個別記錄則由特殊字元 (如分號) 來識別。

JText 連接器處理 Employee.in 檔案,將它所包含的記錄轉換成商業物件,然後將商業 物件傳送至 InterChange Server Express。商業物件是由協同作業來處理,此協同作業會 對物件套用少量的商業邏輯。協同作業將物件傳回 SystemTestConnector,這會將每個商 業物件轉換成資料夾中的檔案。SystemTestConnector 使用相同的資料夾來輪詢新事件, 或輸出它處理的商業物件。SystemTestConnector 反覆處理其輸出,並提供整個系統內一 致的資料流。

設計 SystemTest 協同作業範本 (視其依據的協同作業物件) 的目的是嘗試經由協同作業 處理的某些商業物件,在其欄位上不合法之 Java 數字格式作業。此不合法的作業會產 生失敗的流程,這樣,您就可以使用「流程管理程式」來進行在系統中解析失敗的實 驗。如需「流程管理程式」的詳細資訊,請參閱系統管理手冊。

下列指示使用「JText 配接器」,透過系統中的介面配對來處理文字檔。

- 註: 針對這些指示的目的,假設您已啓動 [InterChange Server Express](#page-11-0) 和系統管理程式, 並已驗證測試連接器和協同作業物件均在作用中。
- 1. 在「系統管理程式」的 InterChange Server 元件管理檢視畫面中,用滑鼠右鍵按一下 SystemTestObject 協同作業物件,然後按一下功能表列中的統計資訊,以開啓「統 計資訊」檢視畫面。
	- 註: 「統計資訊」檢視顯示協同作業所處理的事件之相關資訊。當您在測試商業程 序介面時,此檢視中的資訊就非常有用。
- 2. 按一下開始 > 程式集 > IBM WebSphere Business Integration Express > 範 例 > 系統測試 >執行 SystemTest 範例來執行 SystemTest 範例批次檔。此批次檔 會啓動 JTextConnector,並將包含範例資料的檔案複製到連接器所輪詢的資料夾內。

當 JTextConnector 啓動時, SystemTest 範例主控台視窗內所顯示的資訊會快速地捲 動,然後輪詢及處理事件。若要讀取已記錄的資訊,請按一下主控台視窗以標示 它,這樣可暫停處理程序。

- 3. 按一下 Enter 鍵來取消主控台視窗的標示,這樣可重新啓動處理程序。
- 4. 若未將「系統管理程式」視窗放到最大,請用滑鼠右鍵按一下「系統管理程式」視 窗的標題列,然後按一下快速功能表中的**最大化**,以完全展開它。
- <span id="page-17-0"></span>5. 您之前在「系統管理程式」中所開啓之 SystemTestObject 協同作業物件所開啓的「統 計資訊」檢視,會顯示已處理事件的總計數、成功事件的數目及失敗事件的數目。 此介面是針對偶爾發生的失敗事件所設計的,因此您可以檢視失敗流程與成功流 程。
- 6. 開啓 \*\IBM\WebSphereServer\Samples\SystemTest\data* 資料夾 (此為 IBM WebSphere Business Integration Server Express 在您機器上的預設安裝路徑), 以檢視連接器在處 理資料時所建立的檔案。
- 7. 讓介面執行數分鐘之後,請用滑鼠右鍵按一下「系統管理程式」的 InterChange Server 元件管理檢視畫面中的 SystemTestConnector, 然後按一下關閉 **SystemTestConnector**<sup>o</sup>

## 採取下個步驟

完成本章所提供的指示之後,請驗證 InterChange Server Express 已啓動,且整合系統 的主要元件可以部署、啓動、處理商業資料,而且可以關閉它。這表示系統已正確地 安裝,並且可以支援後續開發、測試及正式作業。

然而,在使用 IBM WebSphere Business Integration Server Express 之前,您必須先清 除安裝作業中的商業物件。請至第 31 頁的第 5 章,『清除商業物件』並遵循所提供的 指示,將 BIA\_BO\_BaseCollabBOs.jar 套件檔匯入 WBIExpressLibrary 整合元件程式庫, 然後將「客戶」及「員工」商業物件部署至伺服器。

## <span id="page-18-0"></span>第 3 章 驗證 OS/400 安裝

本章說明安裝 IBM<sup>(R)</sup> WebSphere<sup>(R)</sup> Business Integration Server Express 4.3.1 版產品的 OS/400 版本之後,使用 SystemTest 範例來驗證系統的方法。

註: 針對本章中的指示目的,假設您已成功安裝 IBM WebSphere Business Integration Server Express 產品的 OS/400 版,且已在安裝期間從「安裝範例」畫面中安裝「範 例」元件 (這會安裝 SystemTest 範例)。若您尚未安裝 IBM WebSphere Business Integration Server Express 產品及 SystemTest 範例,請參閱 WebSphere Business Integration Server Express Installation Guide for OS/400 °

使用範例之前,如『使用「測試連接器」來檢視處理中的商業資料』和『使用「JText 配 接器」來處理系統中的文字檔』章節所述,必須先啓動 InterChange Server Express,啓 動「系統管理程式」並將 InterChange Server 連接到它,登錄 InterChange Server Express 實例,然後確定所有必要的元件都能正確地運作。

本章包括下列小節:

- 『啓動 InterChange Server Express』
- 第12頁的『啓動「系統管理程式」』
- 第12頁的『登錄 InterChange Server Express 實例』
- 第12頁的『驗證所有必要的元件都能正確地運作』
- 第13頁的『使用「測試連接器」來檢視商業資料』
- 第16頁的『使用「JText 配接器」來處理文字檔』
- 第10頁的『採取下個步驟』
- 註: 如果您已啓動 InterChange Server Express 和「系統管理程式」,並登錄 InterChange Server Express 實例,則可開始進行第 12 頁的『驗證所有必要的元件都能正確地運 作』一節。

#### 啓動 InterChange Server Express

若您已安裝 WebSphere Business Integration 主控台,請使用 Windows 用戶端所提供的 OS/400 主控台來啓動伺服器。

- 1. 按一下開始 > 程式集 > IBM WebSphere Business Integration 主控台 > 主控 台。
- 2. 輸入 OS/400 資訊、系統名稱或 IP 位址,及使用者設定檔和密碼。

重要事項:使用者設定檔必須具有 \*JOBCTL 特殊權限。

3. 按一下啓動同服器,這位在「實例 QWBIDFT」的旁邊。

若您未安裝 WebSphere Business Integration 主控台,請使用下列方式來啓動 OS/400 系 統上的「OWBISVR43 子系統」:

· STRSBS SBSD(QWBISVR43/QWBISVR43) CL 指令

或

• 執行 submit\_ics\_server.sh Script。

- <span id="page-19-0"></span>註: 安裝 IBM WebSphere Business Integration Server Express 之後,依預設 qwbisvr43 子系統會在作用中。當您在執行 STRSBS 指令時,系統將會告訴您子系統是否已在 作用中。若是,QWBIDFT 伺服器實例就不會以 strsbs 指令來啓動,因為它已經在 作用中。結果, QWBIDFT 可能已透過下列方式來啓動:
	- 主控台
	- 或
	- · submit\_ics\_server.sh QWBIDFT Script of

## 啓動「系統管理程式」

啓動 InterChange Server Express 之後,啓動 WebSphere Workbench 和「系統管理程 式」。

按一下開始 > 程式集 > IBM WebSphere Business Integration Express > Toolset Express > 管理 > 系統管理程式來啓動 WebSphere Workbench。

如需「系統管理程式」的相關資訊,請參閱 System Implementation Guide。

#### 登録 InterChange Server Express 實例

啓動「系統管理程式」之後,登錄 InterChange Server Express 實例。

- 1. 按一下 WebSphere Workbench 功能表列中的視窗 > 開啓視景 >其他。
- 2. 按兩下系統管理程式。
- 3. 在「InterChange Server 元件管理」檢視畫面中,用滑鼠右鍵按一下 InterChange Server 實例,然後按一下登錄伺服器。
- 4. 在 「伺服器名稱」 欄位中輸入 QWBIDFT。
- 5. 在「使用者名稱」欄位中輸入 admin。
- 6. 在「密碼」欄位中輸入 null。
- 7. 按一下儲存使用者 ID 及密碼。
- 8. 按一下確定。

#### 驗證所有必要的元件都能正確地運作

啓動「系統管理程式」之後,驗證所有的連接器和協同作業物件都能正確地運作。

- 1. 展開 QWBIDFT 伺服器實例。
- 2. 展開連接器資料夾。每一個作用中連接器的旁邊,都有顯示綠色箭號圖示。請驗證 下列每個連接器均在作用中 (以綠色箭號圖示來標示):
	- DestinationConnector
	- SourceConnector
	- SystemTestConnector
- 3. 如果連接器不在作用中,請用滑鼠右鍵按一下它,然後在快速功能表中按一下**啓動** connector\_name °
- 4. 展開"協同作業物件"資料夾。每一個作用中協同作業物件的旁邊都有顯示綠色箭號 圖示。請驗證下列每個協同作業物件均在作用中(以綠色箭號圖示來標示)。
	- CustomerSynchronization\_SourceToDestination
- SystemTestObject
- 5. 如果協同作業不在作用中,請用滑鼠右鍵按一下它,然後在快速功能表中按一下**啓 動** collaboration name<sup>o</sup>

## <span id="page-20-0"></span>使用「測試連接器」來檢視商業資料

「測試連接器」為圖形式介面,它會在列表格式檢視畫面中呈現商業物件的結構。連 接器透過商業邏輯將資料交換成應用程式,因此沒有圖形式介面。「測試連接器」使 用圖形式檢視來模擬連接器,能夠在介面中更容易瞭解連接器的角色,而除去執行實 際連接器的複雜度。

CustomerSynchronization\_SourceToDestination 協同作業物件藉由將商業物件從「測試連 接器」的某個實例傳送至另一個實例的方式,來測試 IBM WebSphere Business Integration Server Express 系統。 「客戶」 商業物件為平面式,而非階層式。它不包含任何其他商 業物件。CustomerSynchronization 協同範本會將商業物件 (由介面中的來源連接器來傳 送) 傳送到目標連接器,而且不套用任何值得注意的商業邏輯。SourceConnector 和 DestinationConnector 定義代表連接器的伺服器端元件。它們不代表可執行的連接器。這 些定義足夠驗證 IBM WebSphere Business Integration Server Express 的子系統。

下列指示使用「測試連接器」來模擬連接器交換 IBM WebSphere Business Integration Server Express 系統的資料。

- 註: 針對這些指示的目的,假設您已啓動 [InterChange Server Express](#page-18-0)、系統管理程式、 登錄 [InterChange Server Express](#page-19-0) 實例,並已驗證測試連接器和協同作業物件均在 作用中。
- 1. 將網路磁碟機對應到 OS/400 系統 (\\OS400system\root)。
- 2. ÷@U}l **>** {í **> IBM WebSphere Business Integration Express >** Toolset Express > 開發 > 測試連接器以啓動「測試連接器」。
- 3. 在「測試連接器」功能表列中按一下**檔案 > 建立/選取設定檔**。
- 4. 在「連接器設定檔」功能表列中選取**檔案 > 新建設定檔**。
- 5. 按一下瀏覽,然後導覽至您在步驟 1 中設定的對應磁碟機。導覽至 \QIBM\UserData\WBIServer43\QWBIDFT\ 目錄, 按一下以選取 InterchangeSystem.cfg 檔案,然後按一下**開啓**。
	- 註: 若您正在為您以 create\_instance.sh Script 來建立的實例執行此作業,請使 用實例名稱來替代 QWBIDFT。
- 6. 在「連接器名稱」欄位中,輸入 SourceConnector。
- 7. 在「伺服器」欄位中,輸入伺服器名稱 QWBIDFT,或是您在 create\_instance.sh Script 所使用的名稱。
- 8. 在「密碼」欄位中,輸入 ICS 管理使用者的密碼。如果您沒有在安裝後變更密碼, 則密碼為 null。

9. 按一下以選取 SourceConnector 設定檔,然後按一下確定。若選取 SourceConnector 設定檔,會顯示以下的「連接器設定檔」對話框。

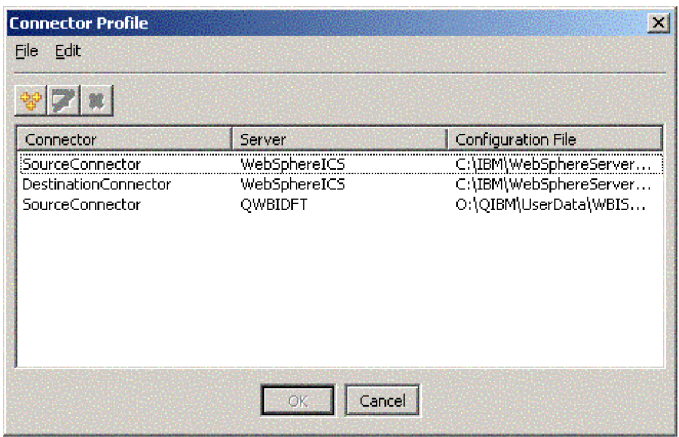

- 10. 在「測試連接器」功能表列中按一下**檔案 > 連接**。此動作會連接「測試連接器」的 現行實例與載入伺服器的 SourceConnector 設定檔。
- 11. 重複步驟 [2](#page-20-0) 至步驟 9 來啓動「測試連接器」的另一個實例。使用 **DestinationConnector** 來代替步驟 [6](#page-20-0) 和 9 中的 SourceConnector。
- 12. 在「測試連接器」功能表列中按一下**檔案 > 連接**。此動作會連接「測試連接器」的 現行實例與載入伺服器的 DestinationConnector 設定檔。
- 13. 在載入 SourceConnector 設定檔的「測試連接器」實例中, 按一下功能表列中的編 **輯 > 載入 BO**。
- 14. 在「開啓」對話框中,導覽至對應磁碟機的

**\QIBM\UserData\WBIServer43\QWBIDFT\Samples\SystemTest\**,然後按一下 以選取 Customer.bo 資料夾。「開啓」對話框顯示如下。

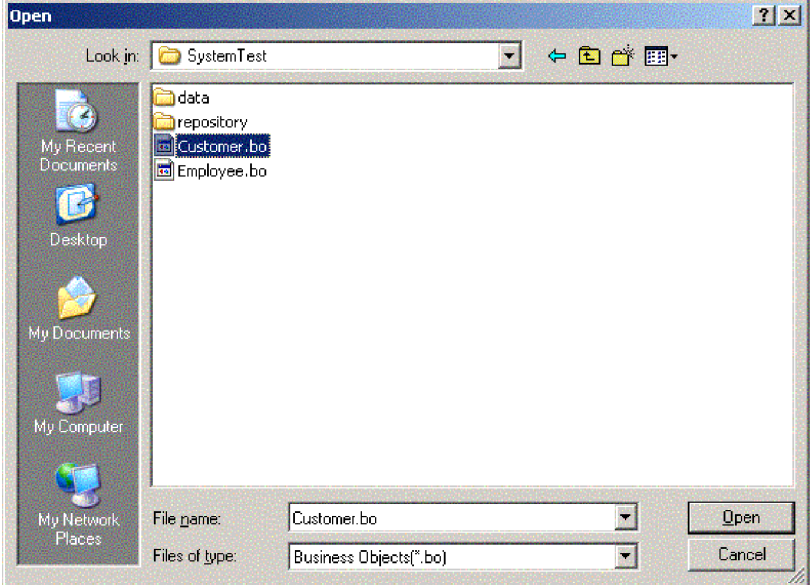

- 15. 按一下開啓以開啓 Customer.bo 檔案,並顯示「新建實例」對話框。
- 16. 在「輸入名稱」欄位中輸入 Customer\_0,然後按一下確定。
- 17. 請注意「客戶」商業物件欄位中的值 (例如 FirstName、String、Tom),如下所 示。

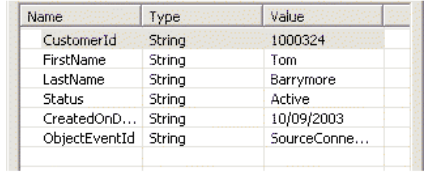

- 18. 按一下功能表列中的**要求 > 傳送**來傳送商業物件。
- 19. 請注意已載入 DestinationConnector 設定檔的「測試連接器」實例。若「BO 要求 清單」窗格包含 Customer.Create (如下所示),表示已收到「客戶」商業物件。

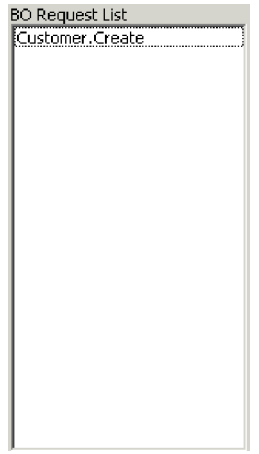

<span id="page-23-0"></span>20. 按兩下 "Customer.create" 事件,將它當作回應商業物件來檢視。以下顯示「回應 BO」對話框。

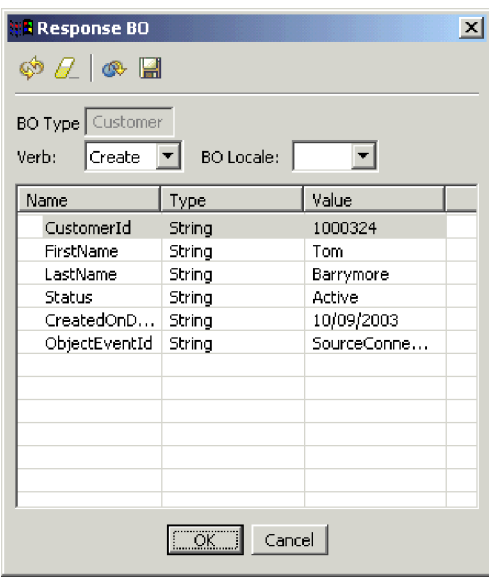

- 21. **選用項目**:在每一個欄位中按兩下,以目標應用程式一般指派其唯一値給其要進 行處理的事件之方式來編輯資料。完成編輯欄位時,請按一下**確定**。
- 22. 在功能表列中按一下**要求 > 回覆 > 成功**,以模擬目標應用程式成功處理商業物件, 並將它傳回 InterChange Server Express。
- 23. 當您完成傳送及回覆事件時,按一下「測試連接器」功能表列中的**檔案 > 結束**,然 後在提示關閉「測試連接器」時按一下是。

## 使用「JText 配接器」來處理文字檔

「JText 配接器」連接器可以將商業物件資料轉換成文字檔,以及將文字檔轉換成商業物 件資料,這允許在 InterChange Server Express 和檔案型應用程式 (如大型電腦) 之間交 換商業物件。雖然有許多應用程式會透過應用程式設計介面來管理它們的商業資料, 有些則不會。然而,幾乎所有的應用程式都可以處理文字檔,這讓「JText 配接器」成為 普遍及有力的整合元件。

SystemTestObject 協同作業物件使用 「JText 配接器」實例來交換資料。此實例在 SystemTest 範例中的名稱為 SystemTestConnector。因為「企業」資料的交換會發生在不 同的應用程式之間,因此這個範例不代表一般整合介面。然而,它提供獨立的應用程 式方法,可驗證大部分通常與 IBM WebSphere Business Integration Server Express 伺 服器交換有關的元件類型。

SystemTestConnector 會輪詢 IBM WebSphere Business Integration Server Express 安裝 的 \\Samples\System 資料夾內的資料目錄。此安裝資料夾包含 Employee.in 資料夾,它 包含數筆「員工」商業實體的記錄。

下列資料代表此類型的單一記錄:

- BusinessObject  $=$  Employee
- $\bullet$  Verb = Create
- AttributeCount  $= 10$
- EmployeeId  $= 14963840$
- FirstName  $=$  Frank
- LastName  $=$  Jones
- SocialSecurityNumber =  $142-72-4050$
- Salary  $= 15.00$
- Hours  $= 40$
- Comments  $=$  Hired for chip design initiative
- Revenue  $= 1000000$
- PhoneNumber  $= 744-289-5848$
- ObjectEventId  $= 0123456789$

此類型記錄被視為有區隔字元的名稱/值配對。Meta 資料名稱 (如 EmployeeId) 可識別 它們所代表的資料。個別欄位由特殊字元 (如段落傳回) 來識別。個別記錄則由特殊字元 (如分號) 來識別。

JText 連接器處理 Employee.in 檔案,將它所包含的記錄轉換成商業物件,然後將商業 物件傳送至 InterChange Server Express。商業物件是由協同作業來處理,此協同作業會 對物件套用少量的商業邏輯。協同作業將物件傳回 SystemTestConnector,這會將每個商 業物件轉換成資料夾中的檔案。SystemTestConnector 使用相同的資料夾來輪詢新事件, 或輸出它處理的商業物件。SystemTestConnector 反覆處理其輸出,並提供整個系統內一 致的資料流。

設計 SystemTest 協同作業範本 (視其依據的協同作業物件為何) 的目的是嘗試經由協同 作業處理的某些商業物件,在其欄位上不合法之 Java 數字格式作業。此不合法的作業 會產生失敗的流程,因此您可以使用「流程管理程式」來進行在系統中解析失敗的實 驗。如需「流程管理程式」的詳細資訊,請參閱系統管理手冊。

下列指示使用「JText 配接器」,透過系統中的介面配對來處理文字檔。

- 註: 針對這些指示的目的,假設您已啓動 [InterChange Server Express](#page-18-0)、系統管理程式、 登錄 [InterChange Server Express](#page-19-0) 實例,並已驗證測試連接器和協同作業物件均在 作用中。
- 1. 在「系統管理程式」的 InterChange Server 元件管理檢視畫面中,用滑鼠右鍵按一下 **CustomerSynchronization\_SourceToDestination::CustomerSynchronization 協** 同作業物件,然後按一下功能表列中的統計資訊,以開啓「統計資訊」檢視。
	- 註: 「統計資訊」檢視顯示協同作業所處理的事件之相關資訊。當您在測試商業程 序介面時,此檢視中的資訊就非常有用。
- 2. 請重複上述步驟 1 以取得 「SystemTestObject::SystemTest 協同作業」物件。

3. 請從 OS/400 指令項目執行 **CL command QSH**。然後輸入 **/QIBM/UserData/WBIServer43/QWBIDFT/Samples/SystemTest /start\_SystemTest.sh** 以執行 Shell Script。 Shell Scrip 會啓動 JTextConnector, 然後將範例資料檔案複製到連接器所輪詢的目錄。

當 JTextConnector 啓動時, 「SystemTest 範例」 主控台視窗內所顯示的資訊會快速 地捲動,然後輪詢及處理事件。

- <span id="page-25-0"></span>4. 若未將「系統管理程式」視窗放到最大,請用滑鼠右鍵按一下「系統管理程式」視 窗的標題列,然後按一下快速功能表中的「最大化」(如果可以使用該功能表選 項)。若未將「系統管理程式」視窗放到最大,一開始便無法檢視下一個步驟所參 照的圖形顯示。
- 5. 您為「系統管理程式」中的 SystemTestObject 協同作業物件所開啓的「統計資訊」 檢視,會顯示已處理事件的總計數、成功事件的數目及失敗事件的數目。此介面是 針對偶爾發生的失敗事件所設計的,因此您可以檢視失敗流程與成功流程。
- 6. 導覽至安裝目錄的 /QIBM/UserData/WBIServer43/QWBIDFT/Samples/SystemTest/data 資料夾,以檢視連接器在處理資料時所建立的檔案。
- 7. 讓介面執行數分鐘之後,請用滑鼠右鍵按一下「系統管理程式」的 InterChange Server 元件管理檢視畫面中的 SystemTestConnector, 然後按一下關閉 **SystemTestConnector**<sup>o</sup>

## 採取下個步驟

完成本章所提供的指示之後,請驗證 InterChange Server Express 已啓動,且整合系統 的主要元件可以部署、啓動、處理商業資料,而且可以關閉它。這表示系統已正確地 安裝,並且可以支援後續開發、測試及正式作業。

然而,在使用 IBM WebSphere Business Integration Server Express 之前,您必須先清 除安裝作業中的商業物件。請至第 31 頁的第 5 章, 『清除商業物件』並遵循所提供的 指示,將 BIA\_BO\_BaseCollabBOs.jar 套件檔匯入 WBIExpressLibrary 整合元件程式庫, 然後將「客戶」及「員工」商業物件部署至伺服器。

## <span id="page-26-0"></span>第 4 章 驗證 Linux 安裝

本章說明安裝 IBM<sup>(R)</sup> WebSphere<sup>(R)</sup> Business Integration Server Express 4.3.1 版產品的 Linux 版本之後,使用 SystemTest 範例來驗證系統的方法。

註: 本文件假設您已成功安裝 IBM WebSphere Business Integration Server Express 產 品的 Linux 版,且已在安裝期間從「安裝範例」畫面中安裝「範例」元件(這會安 裝 SystemTest 範例)。若您尚未安裝 IBM WebSphere Business Integration Server Express 產品及 SystemTest 範例,請參閱 WebSphere Business Integration Server Express Installation Guide for Linux of

使用範例之前,如『使用「測試連接器」來檢視處理中的商業資料』和『使用「JText 配 接器」來處理系統中的文字檔』章節所述,必須先啓動 InterChange Server Express,啓 動「系統管理程式」並將 InterChange Server 連接到它,登錄 InterChange Server Express 實例,然後確定所有必要的元件都能正確地運作。

本章包括下列小節:

- 『安裝 Toolset Express』
- 第22頁的『啓動 InterChange Server Express』
- 第22頁的『啓動系統管理程式』
- 第22頁的『登錄 InterChange Server Express 實例』
- 第23頁的『驗證所有必要的元件都能正確地運作』
- 第23頁的『使用「測試連接器」來檢視商業資料』
- 第27頁的『使用「JText 配接器」來處理文字檔』
- 第 30 頁的『採取下個步驟』
- 註: 如果您已經安裝 Toolset Express,請啓動 InterChange Server Express 和「系統管 理程式」,並登錄 InterChange Server Express 實例,則可開始進行第 23 頁的『驗 證所有必要的元件都能正確地運作』一節。

#### 安裝 Toolset Express

使用 SystemTest 範例來驗證系統之前,必須先在 Windows 用戶端上安裝 Toolset Express o

在 Toolset Express 安裝程序期間,必須指定 InterChange Server Express 的 IP 位址。 導 覽 至 % CROSSWORLDS% \bin\CWSharedEnv.bat 檔 案 並 檢 查 項 目 ORB\_HOST=SERVER\_HOST\_IP 來尋找伺服器所在的 IP 位址。

- 1. 在 Windows 用戶端機器上,按兩下 launchpad.exe 以啓動「啓動程式」。
	- 註: 僅有 Windows 2000 和 Windows XP 才有開發工具。若要安裝完整的工具集, 必須先在 Windows 2000 或 Windows XP 上安裝 Toolset Express。

2. 在「歡迎」畫面中,按一下**安裝產品**。以下顯示「歡迎畫面」。

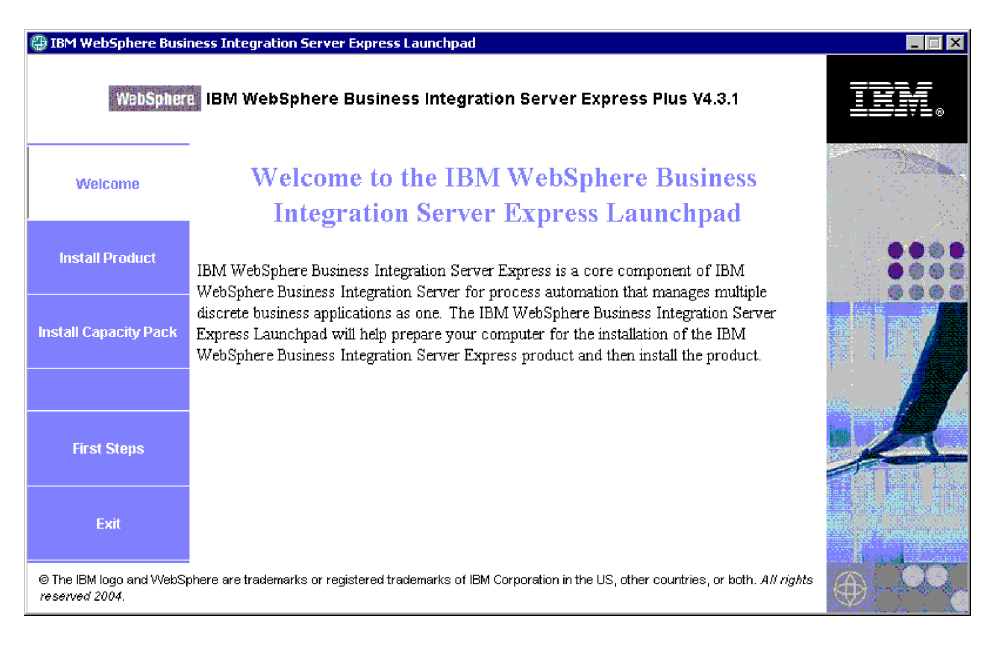

- 3. 在「安裝伺服器」頁面上,確定<mark>未選取 InterChange Server Express</mark> 勾選框,然後 按一下下一步。
- 4. 在「安裝工具」頁面中,按一下以選取**管理工具**和**開發工具**,然後按一下**下一 步**。以下顯示「安裝工具」畫面。

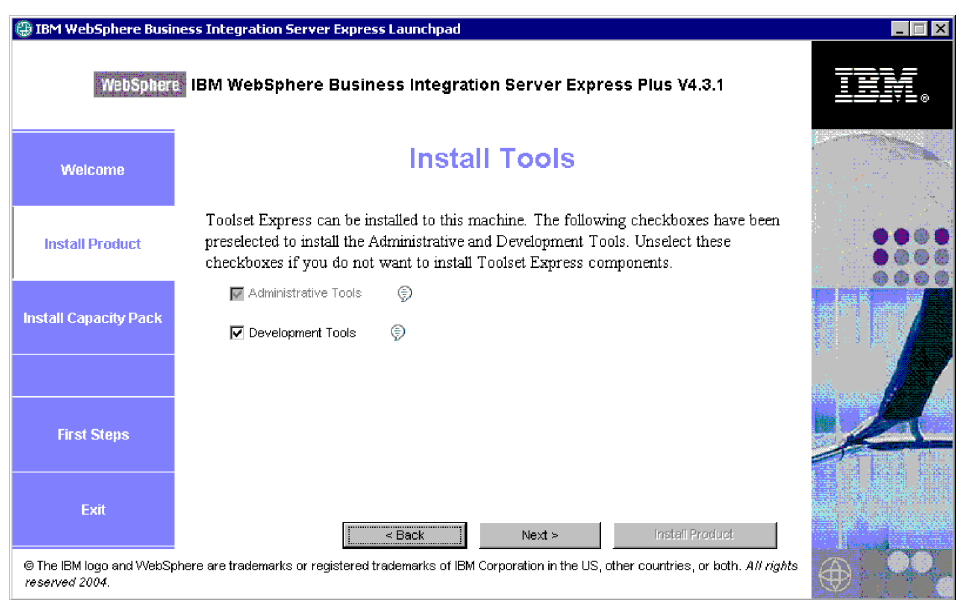

5. 在「安裝配接器」頁面上,確定**未選取**任何配接器,然後按一下**下一步**。

重要事項:若您將 IBM WebSphere Business Integration Express 安裝在 Windows XP 上,請略過此步驟,因為 Windows XP 安裝不會顯示「安裝配接器」頁面。 6. 在「安裝範例」畫面上,確定**未選取**該範例,然後按一下**下一步**。

7. 在「軟體需求」畫面上,安裝所需的協力廠商軟體。以下顯示「軟體需求」畫 面。

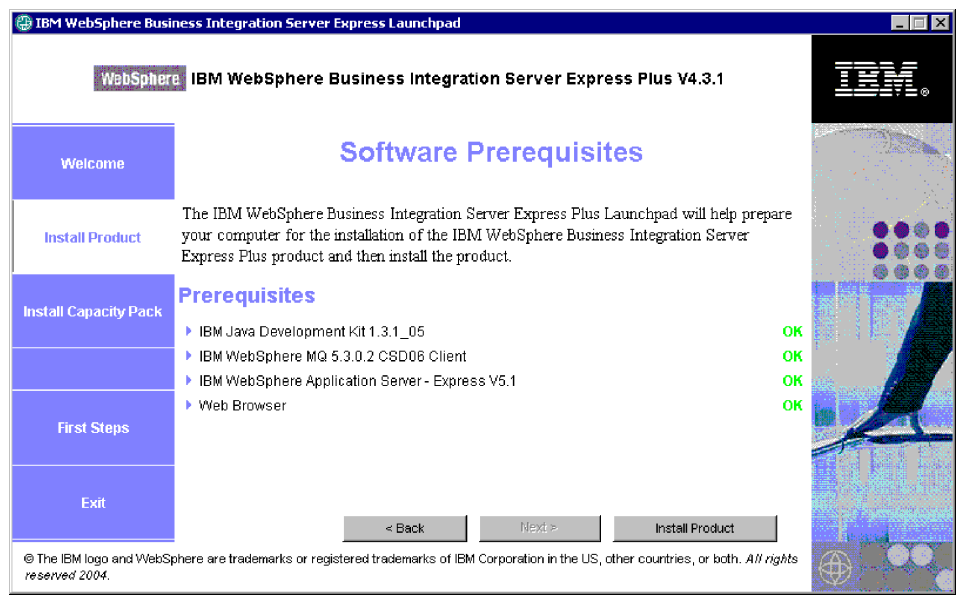

- 8. 按一下**安装產品**以啓動安裝程式。
- 9. 在「軟體授權合約」畫面中,請接受授權合約,然後按一下**下一步**。
- 10. 在「目標」畫面上,指定安裝 Toolset Express 的資料夾,然後按一下下一步。
- 11. 在「命名伺服器」畫面上, 指定 IBM WebSphere Business Integration Server Express 伺服器的 IP 位址,然後按一下**下一步**以啓動 Toolset Express 的安裝。以下顯示 「命名伺服器配置」畫面。

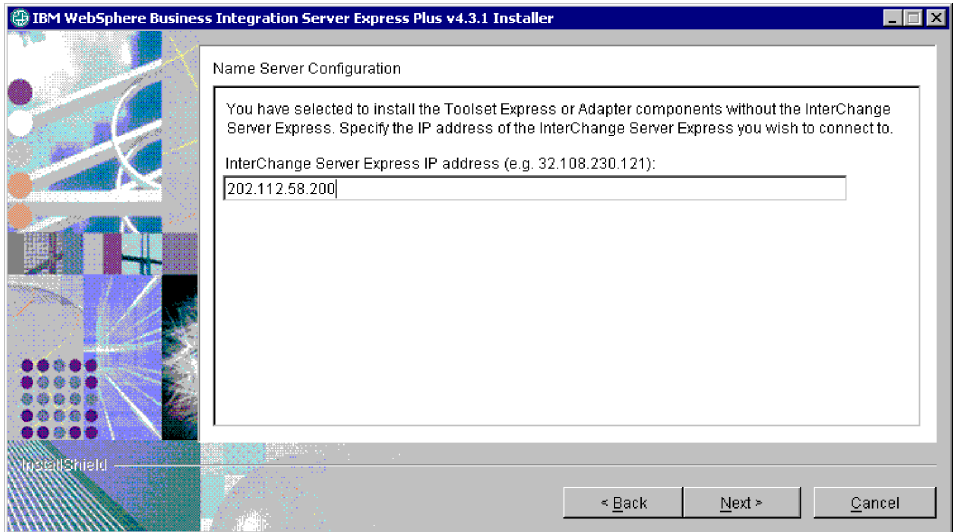

<span id="page-29-0"></span>12. 一旦安裝完成,便按一下**完成**。以下顯示「完成安裝」畫面。

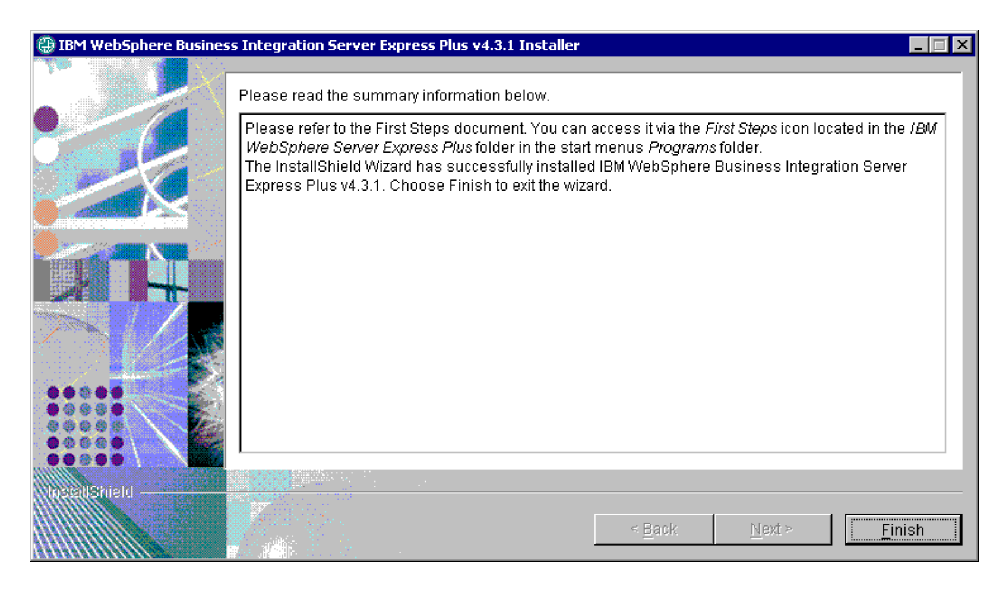

#### 啓動 InterChange Server Express

執行下列 Script 以啓動 InterChange Server Express。

- 1. \$cd/home/USER/IBM/WebSphereServer/bin or \$cd/ProductDir/bin
- 2. \$/ics\_manager -start

附註: 在上述 Script 中:

- "\$" 是 Linux 指令行提示。
- "cd" 是用來切換目錄的指令。
- "bin" 是產品安裝目錄內的資料夾。

InterChange Server Express 會自動啓動「持續命名伺服器」。

#### 啓動系統管理程式

啓動 InterChange Server Express 之後,啓動 WebSphere Workbench 和「系統管理程 式」。

在 Windows 用戶端上, 按一下開始 > 程式集 > IBM WebSphere Business Integration Express > Toolset Express > 管理 > 系統管理程式來啓動 WebSphere Workbench<sup>o</sup>

如需「系統管理程式」的相關資訊,請參閱 System Implementation Guide。

#### 登録 InterChange Server Express 實例

啓動「系統管理程式」之後,登錄 InterChange Server Express。

- 1. 請驗證下列設定:
	- a. 確定 Windows 用戶端可以正常存取命名伺服器。請檢查 ORB HOST 是否有在 Windows 用戶端 CWSharedEnv.bat 檔案中正確地設定如下: set ORB HOST=ip address
- <span id="page-30-0"></span>**註**: 此外,您也可以選擇 set ORB HOST=smb-redhat,然後將指令行 ip\_address smb-redhat 新增到 %windir%\system32\drivers\etc\hosts 檔案 中。
- b. 確定命名伺服器可以依名稱來擷取 Linux 伺服器 IP。導覽至 file/etc/hosts 檔案 並開啓它,然後檢查項目是否與下列指令行類似:

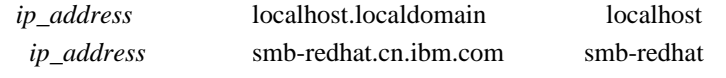

- 2. 在「InterChange Server 元件管理」檢視中,用滑鼠右鍵按一下 InterChange Server 實例,然後按一下登録伺服器。
- 3. 在「伺服器名稱」欄位中輸入 **WebSphereICS**。
- 4. 在「使用者名稱」欄位中輸入 admin。
- 5. 在「密碼」欄位中輸入 null。
- 6. 按一下儲存使用者 ID 及密碼。
- 7. 按一下確定。

#### 驗證所有必要的元件都能正確地運作

啓動「系統管理程式」之後,驗證所有的連接器和協同作業物件都能正確地運作。

- 1. 展開 WebSphereICS 伺服器實例。
- 2. 展開<mark>連接器</mark>資料夾。每一個作用中連接器的旁邊,都有顯示*綠色箭號圖示*。請驗證 下列每個連接器均在作用中 (以綠色箭號圖示來標示):
	- DestinationConnector
	- SourceConnector
	- SystemTestConnector
- 3. 如果協同作業不在作用中,請用滑鼠右鍵按一下它,然後在快速功能表中按一下**啓 動** connector\_name °
- 4. 展開**協同作業物件**資料夾。每一個作用中協同作業物件的旁邊都有顯示綠色箭號圖 示。請驗證下列每個協同作業物件均在作用中 (以綠色箭號圖示來標示)。
	- v CustomerSynchronization\_SourceToDestination
	- SystemTestObject
- 5. 如果連接器不在作用中,請用滑鼠右鍵按一下它,然後在快速功能表中按一下**啓動** *collaboration\_name*  $\circ$

## 使用「測試連接器」來檢視商業資料

「測試連接器」為圖形式介面,它會在列表格式檢視畫面中呈現商業物件的結構。連 接器透過商業邏輯將資料交換成應用程式,因此沒有圖形式介面。「測試連接器」使 用圖形式檢視來模擬連接器,能夠在介面中更容易瞭解連接器的角色,而除去執行實 際連接器的複雜度。

CustomerSynchronization\_SourceToDestination 協同作業物件藉由將商業物件從「測試連 接器」的某個實例傳送至另一個實例的方式,來測試 IBM WebSphere Business Integration Server Express 系統。 「客戶」 商業物件為平面式,而非階層式。它不包含任何其他商 業物件。CustomerSynchronization 協同範本會將商業物件 (由介面中的來源連接器來傳 送) 傳送到目標連接器,而且不套用任何值得注意的商業邏輯。SourceConnector 和 DestinationConnector 定義代表連接器的伺服器端元件。它們不代表可執行的連接器。這 些定義足夠驗證 IBM WebSphere Business Integration Server Express 的子系統。

下列指示使用「測試連接器」來模擬連接器交換 IBM WebSphere Business Integration Server Express 系統的資料。

- 註: 針對這些指示的目的,假設您已啓動 [InterChange Server Express](#page-29-0)、系統管理程式、 登錄 [InterChange Server Express](#page-29-0) 實例,並已驗證測試連接器和協同作業物件均在 作用中。
- 1. 按一下開始 > 程式集 > IBM WebSphere Business Integration Express > 開 **發 > 測試連接器**以啓動「測試連接器」。
- 2. 在「測試連接器」功能表列中按一下**檔案 > 建立/選取設定檔**。
- 3. 按一下以選取 SourceConnector 設定檔,然後按一下確定。若選取 SourceConnector 設定檔,會顯示以下的「連接器設定檔」對話框。

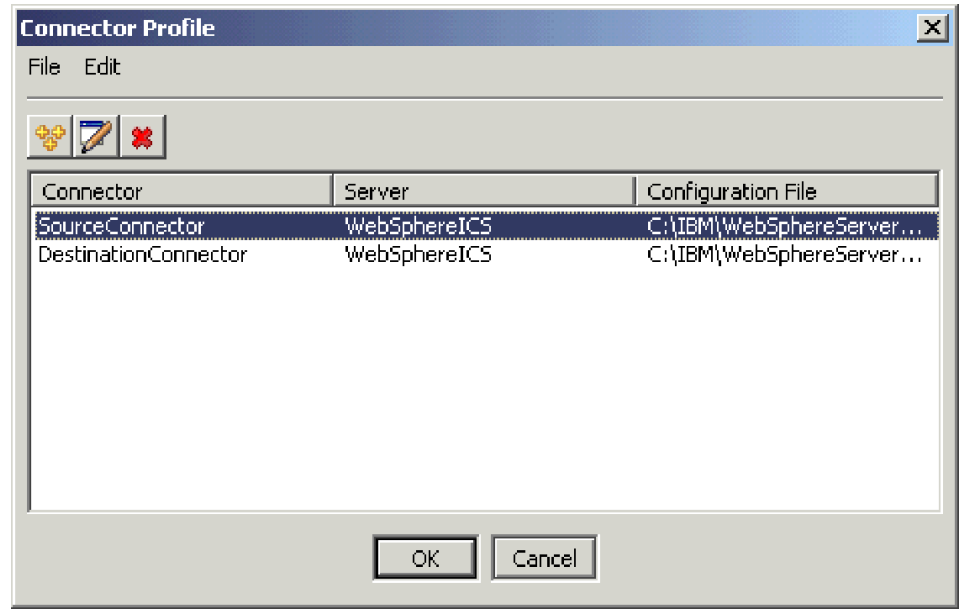

- 4. 在「測試連接器」功能表列中按一下**檔案 > 連接**。此動作會連接「測試連接器」的 現行實例與載入伺服器的 SourceConnector 設定檔。
- 5. 重複步驟 [1](#page-12-0) 至步驟 [4](#page-12-0) 來啓動「測試連接器」的另一個實例。指定 DestinationConnector 設定檔來代替步驟 [3](#page-12-0) 中的 SourceConnector。若選取 DestinationConnector 設定檔,會顯示以下的「連接器設定檔」對話框。

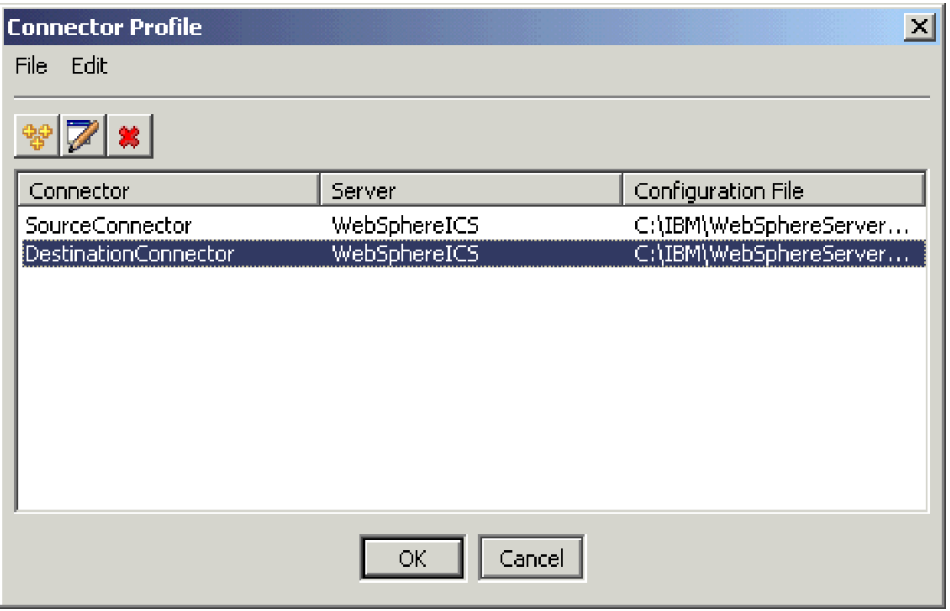

- 6. 在「測試連接器」功能表列中按一下**檔案 > 連接**。此動作會連接「測試連接器」的 現行實例與載入伺服器的 DestinationConnector 設定檔。
- 7. 在載入 SourceConnector 設定檔的「測試連接器」實例中,按一下功能表列中的**編 輯 > 載入 BO**。
- 8. 在「開啓」對話框中,導覽至 **\ProductDir \Samples\SystemTest**,然後開啓 Customer.bo 資料夾。以下顯示「開啓」對話框。

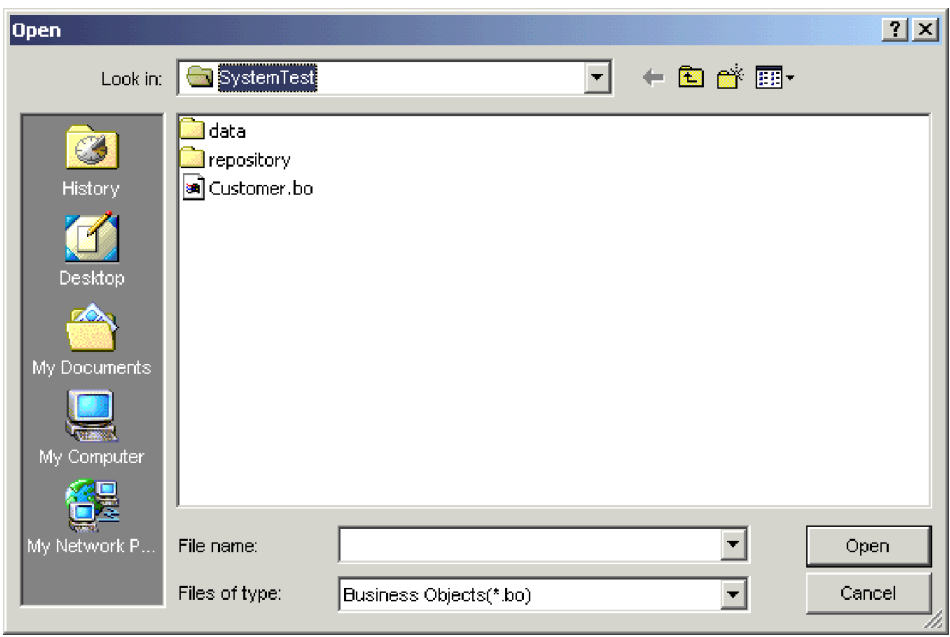

9. 按一下**開啓**以開啓 Customer.bo 檔案,並顯示「新建實例」對話框。

10. 在「輸入名稱」欄位中輸入 Customer\_0,然後按一下確定。「新建實例」對話框 顯示如下,其中的「輸入名稱」欄位中已輸入 Customer\_0。

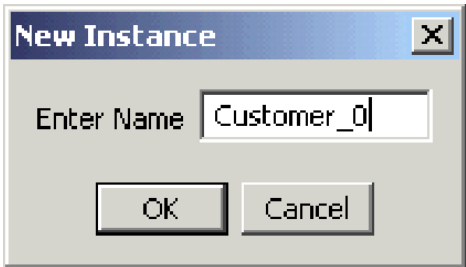

11. 請注意「客戶」商業物件欄位中的值 (例如 FirstName、String、Tom),如下所 示。

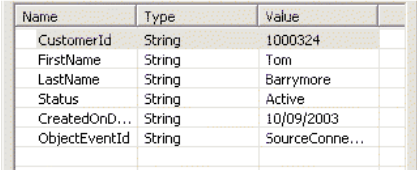

- 12. 按一下功能表列中的**要求 > 傳送**來傳送商業物件。
- 13. 請注意已載入 DestinationConnector 設定檔的「測試連接器」實例。若「BO 要求 清單」窗格包含 Customer.Create (如下所示), 表示已收到「客戶」商業物件。

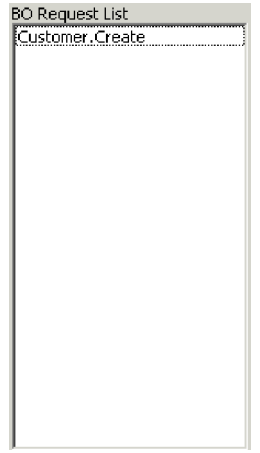

<span id="page-34-0"></span>14. 按兩下 Customer.create 事件,將它當作回應商業物件來檢視。以下顯示「回應 BO」對話框。

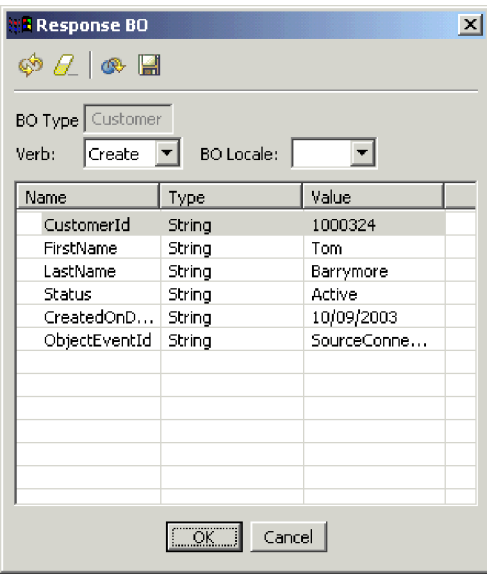

- 15. 選用項目:在每一個欄位中按兩下,以目標應用程式一般指派其唯一値給其要進 行處理的事件之方式來編輯資料。完成編輯欄位時,請按一下**確定**。
- 16. 在功能表列中按一下要求 > 回覆 > 成功, 以模擬目標應用程式成功處理商業物件, 並將它傳回 InterChange Server Express。
- 17. 當您完成傳送及回覆事件時,按一下「測試連接器」功能表列中的**檔案 > 結束**,然 後在提示關閉「測試連接器」時按一下是。

## 使用「JText 配接器」來處理文字檔

「JText 配接器」連接器可以將商業物件資料轉換成文字檔,以及將文字檔轉換成商業物 件資料,這允許在 InterChange Server Express 和檔案型應用程式 (如大型電腦) 之間交 換商業物件。雖然有許多應用程式會透過應用程式設計介面來管理它們的商業資料, 有些則不會。然而,幾乎所有的應用程式都可以處理文字檔,這讓「JText 配接器」成爲 普遍及有力的整合元件。

SystemTestObject 協同作業物件使用 「JText 配接器」實例來交換資料。此實例在 SystemTest 範例中的名稱為 SystemTestConnector。因為企業資料的交換發生在不同的應 用程式之間,因此這個範例不代表一般整合介面。然而,它提供獨立的應用程式方 法,可驗證大部分通常與 IBM WebSphere Business Integration Server Express 伺服器 交換有關的元件類型。

SystemTestConnector 會輪詢 IBM WebSphere Business Integration Server Express 安裝 的 /ProductDir/Samples/SystemTest 資料夾內的資料夾。此安裝資料夾包含 Employee.in 資料夾,它包含數筆「員工」商業實體的記錄。

下列資料代表此類型的單一記錄:

- BusinessObject  $=$  Employee
- $\bullet$  Verb = Create
- AttributeCount  $= 10$
- EmployeeId  $= 14963840$
- FirstName  $=$  Frank
- LastName  $=$  Jones
- SocialSecurityNumber =  $142-72-4050$
- Salary  $= 15.00$
- Hours  $= 40$
- Comments = Hired for chip design initiative
- Revenue  $= 1000000$
- PhoneNumber  $= 744-289-5848$
- ObjectEventId  $= 0123456789$

此類型記錄被視為有區隔字元的名稱/值配對。Meta 資料名稱 (如 EmployeeId) 可識別 它們所代表的資料。個別欄位由特殊字元 (如段落傳回) 來識別。個別記錄則由特殊字元 (如分號) 來識別。

JText 連接器處理 Employee.in 檔案,將它所包含的記錄轉換成商業物件,然後將商業 物件傳送至 InterChange Server Express。商業物件是由協同作業來處理,此協同作業會 對物件套用少量的商業邏輯。協同作業將物件傳回 SystemTestConnector,這會將每個商 業物件轉換成資料夾中的檔案。SystemTestConnector 使用相同的資料夾來輪詢新事件, 或輸出它處理的商業物件。SystemTestConnector 反覆處理其輸出,並提供整個系統內一 致的資料流。

設計 SystemTest 協同作業範本 (視其依據的協同作業物件為何) 的目的是嘗試經由協同 作業處理的某些商業物件,在其欄位上不合法的之 Java 數字格式作業。此不合法的作 業會產生失敗的流程,因此您可以使用「流程管理程式」來進行在系統中解析失敗的 實驗。如需「流程管理程式」的詳細資訊,請參閱系統管理手冊。

下列指示使用「JText 配接器」,透過系統中的介面配對來處理文字檔。

- 註: 針對這些指示的目的,假設您已啓動 [InterChange Server Express](#page-29-0)、系統管理程式、 登錄 [InterChange Server Express](#page-29-0) 實例,並已驗證測試連接器和協同作業物件均在 作用中。
- 1. 執行位於 Linux InterChange Server 上的 /ProductDir/Samples/SystemTest/start\_SystemTest.sh Shell 檔案來啓動 JTextConnector, 並將範例資料檔案複製到由連接器所輪詢的資料夾內。

當 JTextConnector 啓動時, 「SystemTest 範例」主控台視窗內所顯示的資訊會快速 地捲動,然後輪詢及處理事件。以下顯示記錄資訊的範例。

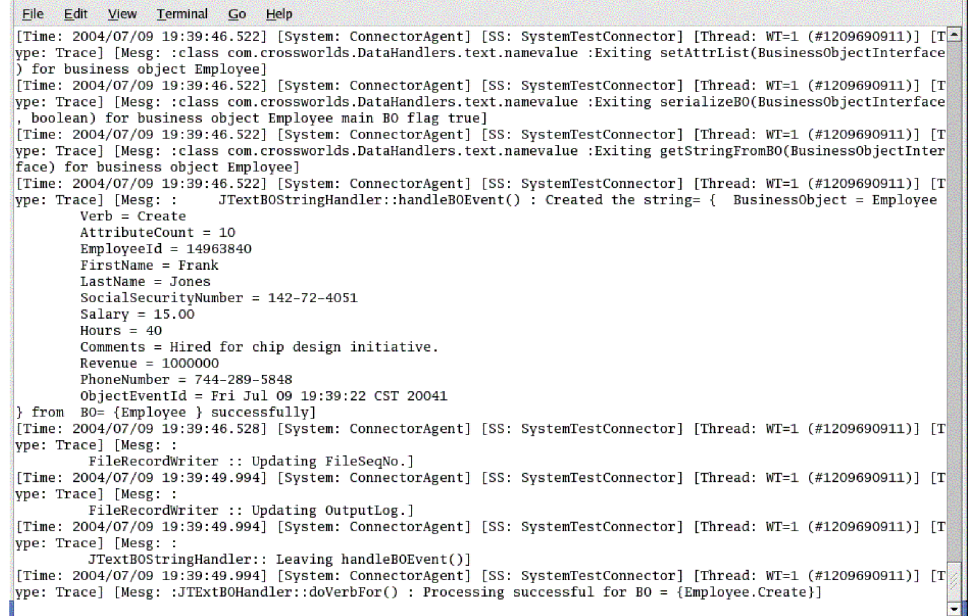

- 2. 在「系統管理程式」的 InterChange Server 元件管理檢視畫面中,用滑鼠右鍵按一下 SystemTestObject 協同作業物件,然後按一下功能表列中的統計資訊,以開啓「統 計資訊」檢視。
	- 註: 「統計資訊」檢視顯示協同作業所處理的事件之相關資訊。當您在測試商業程 序介面時,此檢視中的資訊就非常有用。
- 3. 若未將「系統管理程式」放到最大,請用滑鼠右鍵按一下「系統管理程式」視窗的 標題列,然後按一下快速功能表中的**最大化**,以完全展開它。
- 4. 您在步驟 2 中為「系統管理程式」的 SystemTestObject 協同作業物件所開啓的「統 計資訊」檢視,會顯示已處理事件的總計數、成功事件的數目及失敗事件的數目。 此介面是針對偶爾發生的失敗事件所設計的,因此您可以檢視失敗流程與成功流

#### <span id="page-37-0"></span>程。以下顯示「統計資訊」檢視。

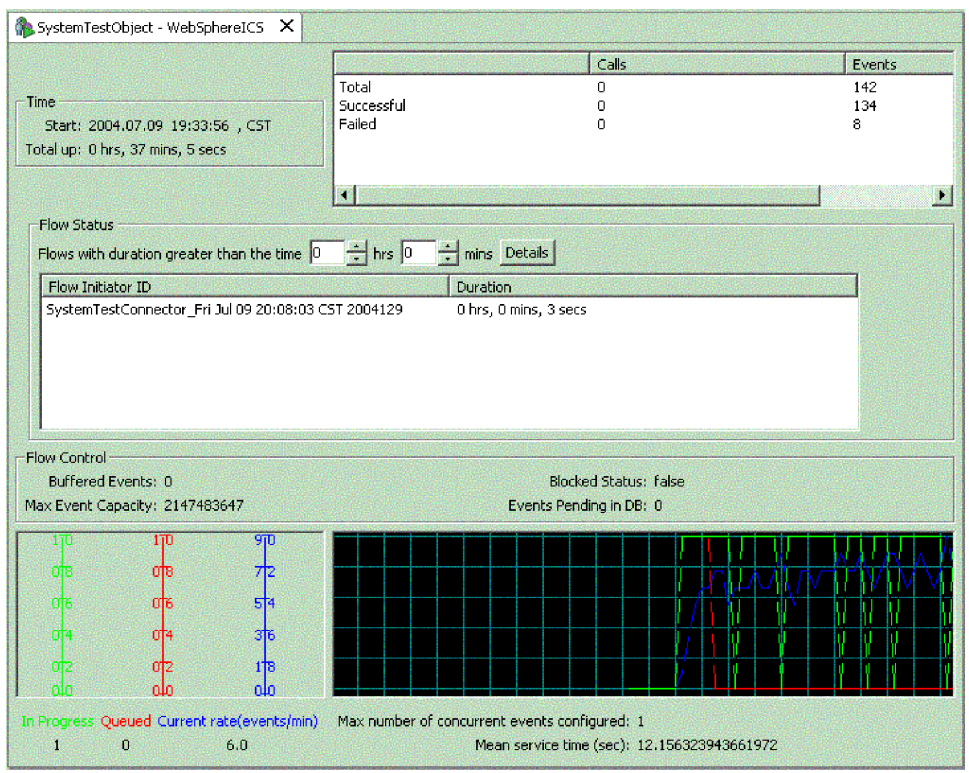

- 5. 導覽至並開啓 /ProductDir/Samples/SystemTest/data 資料夾 (此為 IBM WebSphere Business Integration Server Express 在您機器上的預設安裝路徑), 以檢視連接器在處 理資料時所建立的檔案。
- 6. 讓介面執行數分鐘之後,請用滑鼠右鍵按一下「系統管理程式」的 InterChange Server 元件管理檢視畫面中的 SystemTestConnector, 然後按一下關閉 **SystemTestConnector**<sup>o</sup>

在您完成這些指示之後,請驗證 InterChange Server Express 已啓動,且整合系統的主 要元件可以部署、啓動、處理商業資料,而且可以關閉它。這表示系統已正確地安 裝,並且可以支援後續開發、測試及正式作業。

## 採取下個步驟

然而,在使用 IBM WebSphere Business Integration Server Express 之前,您必須先清 除安裝中的商業物件。請至第 31 頁的第 5 章, 『清除商業物件』並遵循所提供的指示, 將 BIA\_BO\_BaseCollabBOs.jar 套件檔匯入 WBIExpressLibrary 整合元件程式庫,然後 將「客戶」及「員工」商業物件部署至伺服器。

## <span id="page-38-0"></span>第 5 章 清除商業物件

成功驗證系統之後,您必須「清除」商業物件。若要執行此作業,請將 BIA\_BO\_BaseCollabBOs.jar 套件檔匯入 WBIExpressLibrary 整合元件程式庫,然後將「客 户」及「員工」商業物件部署至伺服器。

本章包括下列小節:

- 『匯入 BIA\_BO\_BaseCollabBOs.jar 套件檔』
- 第 32 頁的『將「客戶」及「員工」商業物件部署至伺服器』
- 第32頁的『採取下個步驟』

## 匯入 BIA\_BO\_BaseCollabBOs.jar 套件檔

請執行下列動作,將 BIA\_BO\_BaseCollabBOs.jar 檔匯入 WBIExpressLibrary 整合元件 程式庫。

重要事項:若有元件名稱與您匯入的套件中的那些元件名稱相同,「系統管理程式」 會逕自改寫現有的元件而不發出任何警告。

- 1. 在「系統管理程式」中,用滑鼠右鍵按一下 WBIExpressLibrary 整合元件程式庫, 然後按一下快速功能表中的**從儲存庫檔案匯入**。「系統管理程式」會顯示「匯入儲 存庫檔案」精靈。
- 2. 在「匯入儲存庫檔案」畫面中,確定「整合元件程式庫名稱」下拉功能表包含您要 匯入元件至其中的程式庫名稱。

若您不是從您要匯入元件至其中的程式庫來啓動「從儲存庫檔案匯入」精靈,您可 以用這個方式變更目標,而不需要先關閉精靈然後再啓動它。

3. Windows 平台:按一下「InterChange Server 儲存庫檔案」欄位旁的瀏覽,然後選 取 ProductDir\repository 資料夾中的 BIA\_BO\_BaseCollabBOs.jar 檔案。

Linux 平台:按一下 「InterChange Server 儲存庫檔案」欄位旁的瀏覽,然後選取 ProductDir\repository 資料夾中的 BIA\_BO\_BaseCollabBOs.jar 檔案。

#### **OS/400** 平台:

- a. 將磁碟機對應至 OS/400 系統。
- b. 用滑鼠右鍵按一下桌面上的**我的電腦**,然後選取**對應綱路磁碟機**。
- c. 從「對應綱路磁碟機」圖形使用者介面中選取磁碟機代號,然後在資料夾欄位 中輸入:**\\os400Name\root**,其中 os400Name 為 OS/400 系統的名稱或其 IP 位 址。
- d. 按一下「InterChange Server 儲存庫檔案」欄位旁的瀏覽,然後導覽至對應磁碟 機,再選取 \QIBM\ProdData\WBIServer43\product\repository\ 目錄中的 **BIA\_BO\_BaseCollabBOs.jar** 檔案。
- 4. 按一下完成。

重要事項:請勿使用 Workbench 中的檔案 > 匯入功能表項目來匯入套件檔。雖然「Zip 檔」精靈能使用具有 .jar 副檔名的保存檔,且 InterChange Server Express 套件檔具有 .jar 副檔名,但「Zip 檔」精靈不能正確地使用套件檔。

## <span id="page-39-0"></span>將「客戶」及「員工」商業物件部署至伺服器

您可以使用拖放的方式,將元件部署至 InterChange Server Express 實例。

- 1. 請確定 InterChange Server Express 已啓動,而且已將「系統管理程式」連接到它。
- 2. 在「系統管理程式」中,展開整合元件程式庫 > WBIExpressLibrary > 商業物件。 選取客戶商業物件。
- 3. 請按住 Ctrl 鍵。
- 4. 向下捲動並選取員工商業物件。
- 5. 在「InterChange Server 元件管理」檢視中, 將所選取的商業物件拖放至 InterChange Server 的 WebSphereICS 實例來部署它們。

#### 採取下個步驟

完成本文件所提供的指示之後,請參閱下面所列示之文件以進一步瞭解下一個步驟要 做的事。

- 有關 IBM WebSphere Business Integration Server Express 產品及實作解決方案的必 要步驟之詳細資訊,請參閱 System Implementation Guide。
- 有關安裝選用的「配接器」或「協同作業容量套件」(只能與 WebSphere Business Integration Server Express Plus 產品一起使用) 的資訊,請參閱適用於您平台的安裝  $\# \mathbb{H}$ : WebSphere Business Integration Server Express Installation Guide for Windows WebSphere Business Integration Server Express Installation Guide for OS/400 或 WebSphere Business Integration Server Express Installation Guide for Linux of
- 有關執行用於實作的最終配置作業 (包含與 WebSphere Business Integration Server Express 和選用的配接器容量套件一起安裝的配接器配置) 之詳細資訊,請參閱適用於 您平台的安裝手冊: WebSphere Business Integration Server Express Installation Guide for Windows VebSphere Business Integration Server Express Installation Guide for OS/400  $\ddot{\mathbb{E}}$  WebSphere Business Integration Server Express Installation Guide for Linux  $\circ$

## <span id="page-40-0"></span>注意事項

#### 注意事項

IBM 並非在所有國家皆提供本文件中所提的各項產品、服務或功能。要知道在您所在之 區是否可用到這些產品與服務時,請向當地的 IBM 服務代表查詢。 本書在提及 IBM 的產品、程式或服務時,不表示或暗示只能使用 IBM 的產品、程式 或服務。 只要未 侵犯 IBM 的智慧財產權,任何功能相當的產品、程式或服務都可以取代 IBM 的產品、 程式或服務。不過,其他非 IBM 產品、程式、或服務在運作上的評價與驗證,其責任 屬於使用者。

在這本書或文件中可能包含著 IBM 所擁有之專利或專利申請案。本書使用者並不享有 前述專利之任何授權。您可以用書面方式來查詢授權,來函請寄到:

IBM Director of Licensing IBM Corporation North Castle Drive Armonk, NY 10504-1785 U.S.A.

下列段落若與該國之法律條款抵觸,即視為不適用:

IBM 僅以「現狀」提供本書,而不提供任何明示或默示之保證 (包括但不限於可售性或 符合特定效用的保證)。若有些地區在某些交易上並不允許排除上述保證,則該排除無 效。

本書中可能會有技術上或排版印刷上的訛誤。因此,IBM 會定期修訂;並將修訂後的內 容納入新版中。同時,IBM 得隨時改進並 (或) 變動本書中所 提及的產品及 (或) 程式。

本資訊中任何對非 IBM 網站的敘述僅供參考,IBM 對該網站並不提供保證。該網站上 的資料,並非本 IBM 產品所用資料的一部分,如因使用該網站而造成損害,其責任由 貴客戶自行負責。

IBM 得以各種適當的方式使用或散佈由貴客戶提供的任何資訊,而無需對您負責。

本程式之獲授權者若希望取得本程式之相關資訊,以便達到下列目的: (i) 在獨立建立 的程式與其他程式 (包括本程式) 之間交換資訊;以及 (ii) 相互使用已交換之資訊。則 請與位於下列地址之人員聯絡:

IBM Burlingame Laboratory Director IBM Burlingame Laboratory 577 Airport Blvd., Suite 800 Burlingame, CA 94010 U.S.A

上述資料之取得有其特殊要件,在某些情況下必須付費方得使用。

IBM 基於雙方之「IBM 客戶合約」、「國際程式授權合約」或任何同等合約之條款, 提供本資訊中所說的授權程式與其所有適用的授權資料。

任何此處涵蓋的執行效能資料都是在一個受控制的環境下決定出來的。因此,若在其 他作業環境下,所得的結果可能會大大不同。有些測定已在開發階段系統上做過,不 過這並不保證在一般系統上會出現相同結果。再者,有些測定可能已透過推測方式評 估過。但實際結果可能並非如此。本文件的使用者應依自己的特定環境,查證適用的 資料。

本書所提及之非 IBM 產品資訊,係一由產品的供應商,或其出版的聲明或其他公開管 道取得。IBM 並未測試過這些產品,也無法確認這些非 IBM 產品的執行效能、相容 性、或任何對產品的其他主張是否完全無誤。如果您對非 IBM 產品的性能有任何的疑 問,請逕向該產品的供應商查詢。

此資訊可能包含日常企業運作所使用的資料及報告的範例。為求儘可能地完整說明, 範例可能包括了個人、公司、品牌及產品的名稱。這些名稱全為虛構,如有雷同,純 屬巧合。

有關 IBM 未來動向的任何陳述, 僅代表 IBM 的目標而已,並可能於未事先聲明的情 況下有所變動或撤回。

#### 著作權授權

本資訊可能包含原始語言的範例應用程式,用以說明各種作業平台上的程式設計技 術。貴客戶得為開發、使用、行銷或散佈運用樣本程式之作業平台的應用程式程式介 面所撰寫的應用程式之目的,免費複製、修改並散佈這些樣本程式。此些範例並未在 所有情況下完整測試。故 IBM 不保證或默示保證這些程式之可靠性、服務性或功能。

#### 程式設計介面資訊

程式設計介面資訊 (若有提供) 是要幫助您使用此程式來建立應用軟體。

一般用途的程式設計介面允許您撰寫取得此程式之工具服務的應用軟體。

然而,此資訊也包含了診斷、修改以及調整資訊。診斷、修改及調整資訊是提供來幫 助您對應用軟體進行除錯。

註:請不要使用此診斷、修改及調整資訊來當作程式設計介面,因為它可能會變更。

#### 商標與服務標記

下列專有名詞是 International Business Machines Corporation 在美國及 (或) 其他國家 的商標或註冊商標:

#### **IBM**

IBM 標誌 **AIX** CrossWorlds D<sub>R2</sub> DB2 Universal Database Domino Lotus Lotus Notes MOIntegrator **MQSeries** Tivoli WebSphere

Microsoft、Windows、Windows NT 以及 Windows 標誌是 Microsoft Corporation 在美 國及(或)其他國家的商標。

MMX、Pentium 及 ProShare 是 Intel Corporation 在美國及 (或) 其他國家的商標或註 冊商標。

Java 及所有以 Java 為基礎的商標是 Sun Microsystems, Inc. 在美國及 (或) 其他國家 的商標。

UNIX 是 The Open Group 在美國及 (或) 其他國家的註冊商標。

Linux 是 Linus Torvalds 在美國及 (或) 其他國家的商標。

其他公司、產品及服務名稱,可能是其他公司的商標或服務標記。

此產品包括由 Eclipse Project (http://www.eclipse.org/) 所開發的軟體。

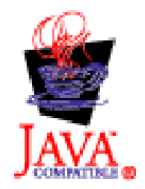

WebSphere Business Integration Server Express V4.3.1  $\&$  WebSphere Business Integration Server Express Plus V4.3.1

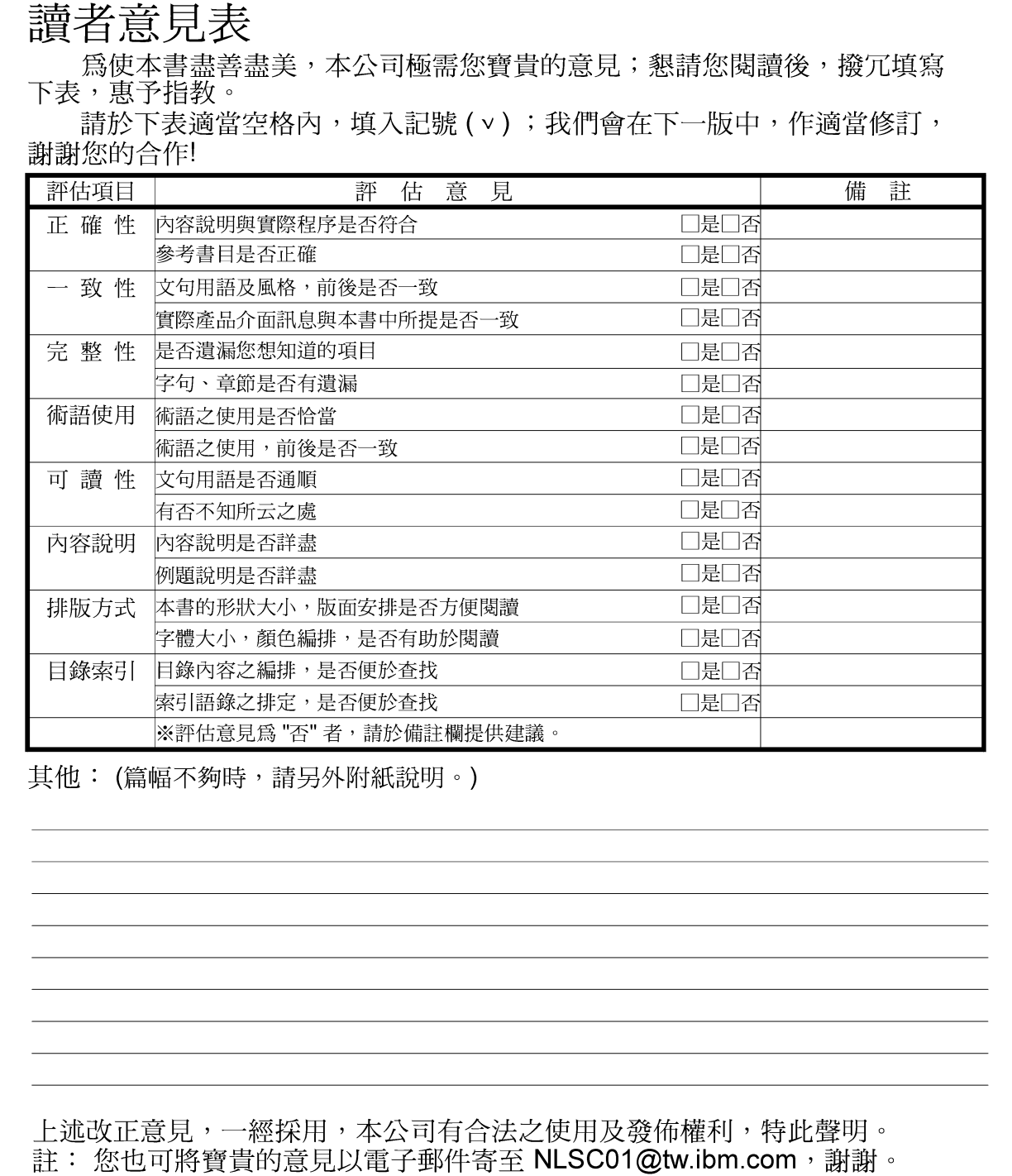

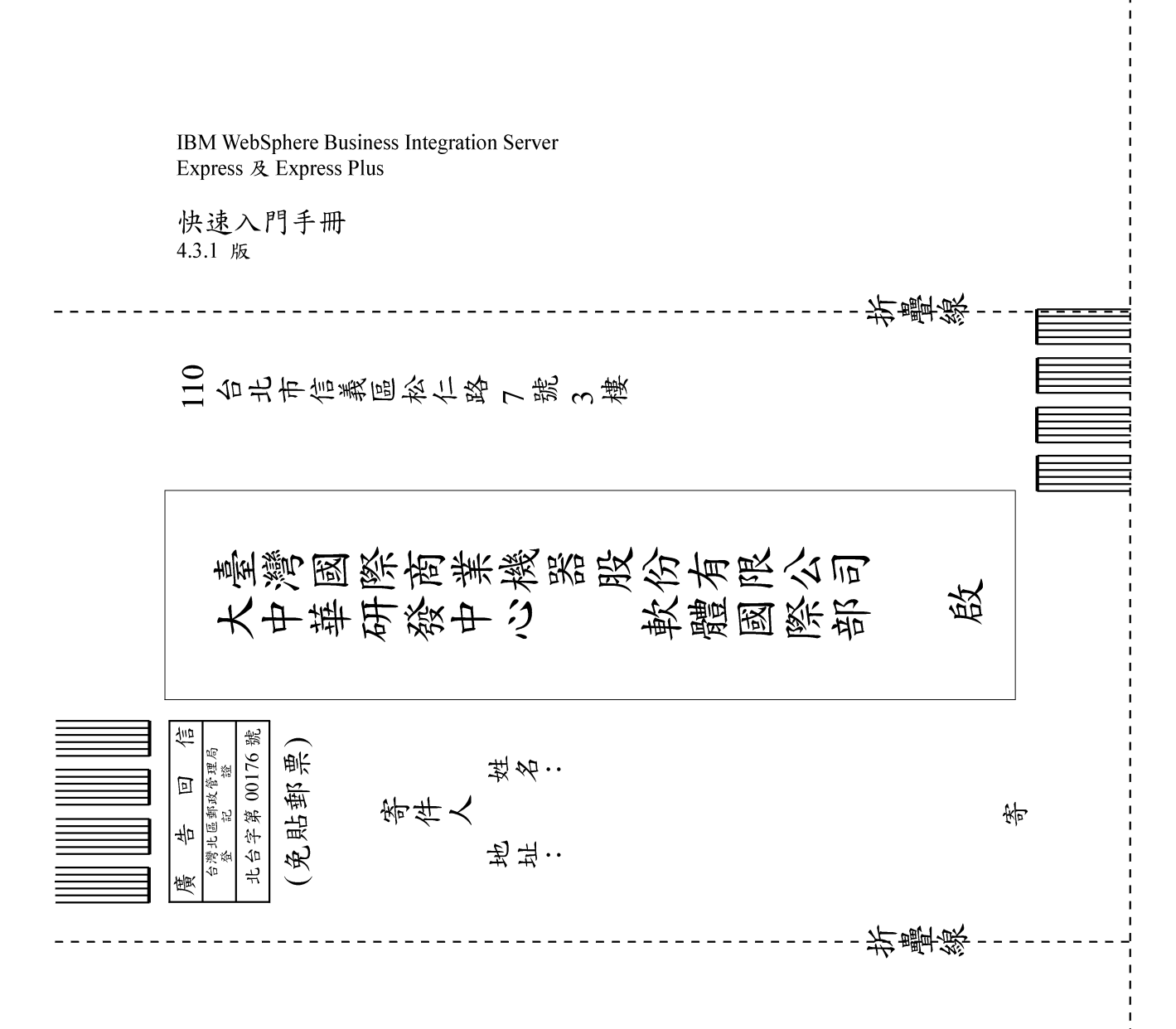